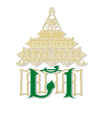

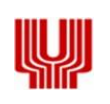

# **คู่มือ**

**ระบบฐานข้อมูลเครื่องหมายการค้าและลิขสิทธิ์ Thai Customs IPR Recordation System (TCIRS) สำหรับเจ้าของเครื่องหมายการค้าหรือลิขสิทธิ์ หรือตัวแทนสิทธิในเครื่องหมายการค้าหรือลิขสิทธิ์**

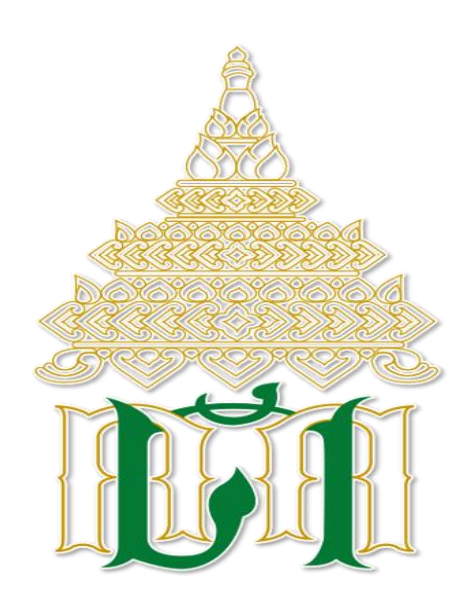

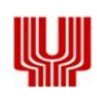

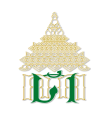

# **สารบัญ**

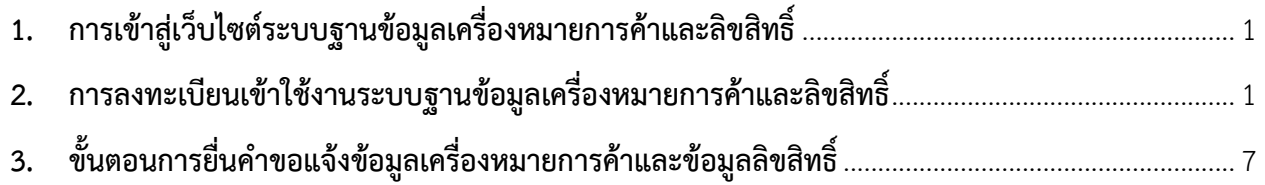

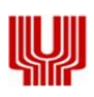

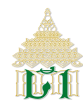

- <span id="page-2-0"></span>**1. การเข้าสู่เว็บไซต์ระบบฐานข้อมูลเครื่องหมายการค้าและลิขสิทธิ์(Thai Customs IPR Recordation System : TCIRs)**
	- **1.1 พิมพ์ URL :** [https://thaiipr.customs.go.th](https://thaiipr.customs.go.th/ipr-app/#/login) **เพื่อเข้าสู่เว็บไซต์ โดย Browser ที่รองรับ Google Chrome, Microsoft Edge และ Mozilla Fire fox เป็นต้น**

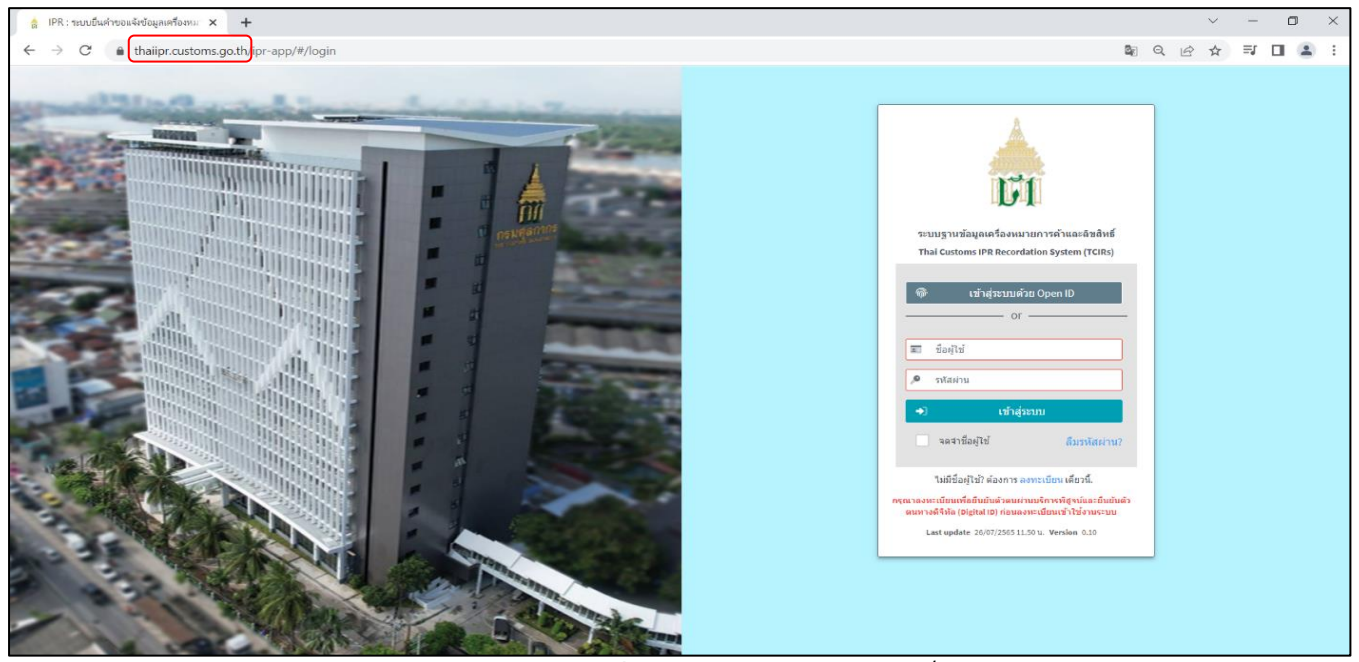

- <span id="page-2-1"></span>**2. การลงทะเบียนเข้าใช้งานระบบฐานข้อมูลเครื่องหมายการค้าและลิขสิทธิ์(Thai Customs IPR Recordation System : TCIRs)**
	- **2.1 กรณีเจ้าของเครื่องหมายการค้าหรือลิขสิทธิ์ หรือ ตัวแทนสิทธิในเครื่องหมายการค้าหรือลิขสิทธิ์ ไม่มีชื่อผู้ใช้งาน หรือ ไม่เคยทำการ ลงทะเบียนพิสูจน์และยืนยันตัวตนทางดิจิทัล(Digital ID) มาก่อน ให้คลิก "ลงทะเบียน" โดยมีขั้นตอนดังนี้**

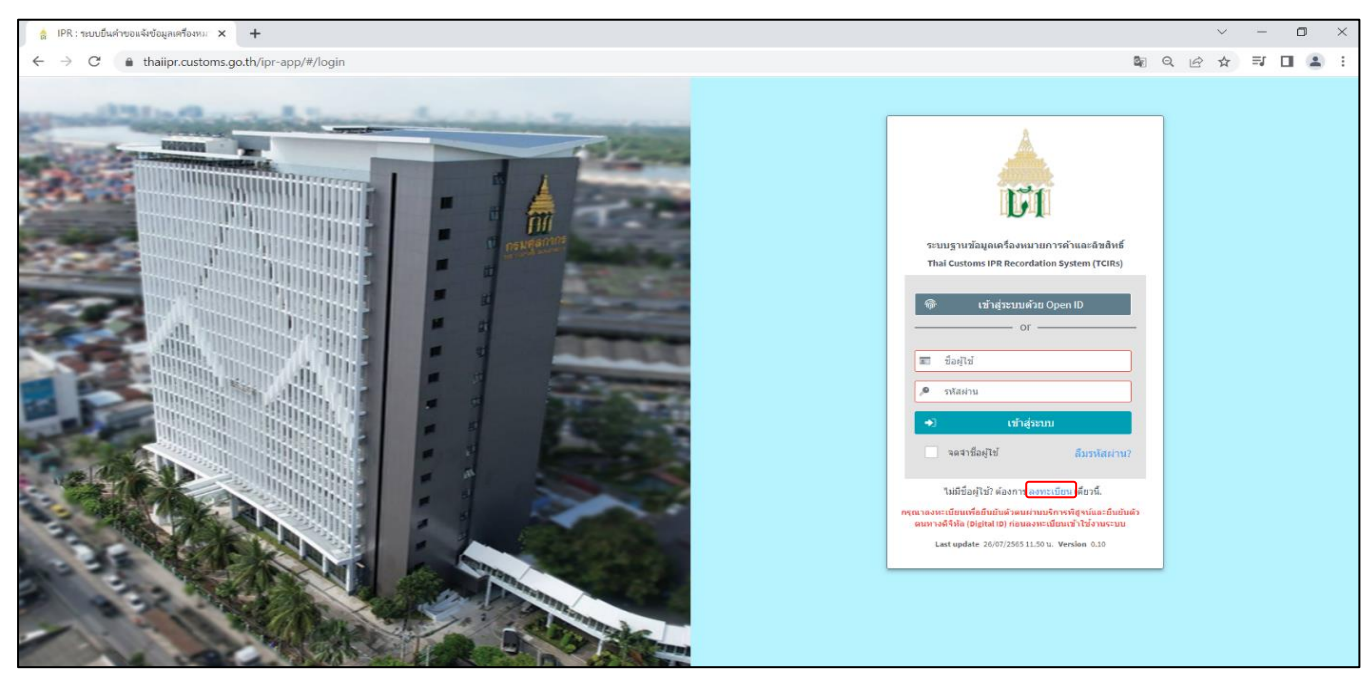

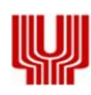

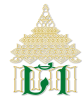

**2.1.1 ระบบฯ แสดง "เว็บไซต์นี้ใช้คุกกี้เพื่อพัฒนาประสิทธิภาพและประสบการณ์ที่ดีในการเข้าใช้งานเว็บไซต์ของคุณ รวมถึงเพื่อ วิเคราะห์การเข้าใช้งานและทำความเข้าใจว่าผู้ช้านมาจากที่ใด คุณสามารถเลือกตั้งค่าความยินยอมการใช้งานคุกกี้ได้โดยคลิก ที่ "การตั้งค่าคุกกี้" และสามารถศึกษารายละเอียดได้ที่ นโยบายคุกกี้" คลิก "ยอมรับทั้งหมด"**

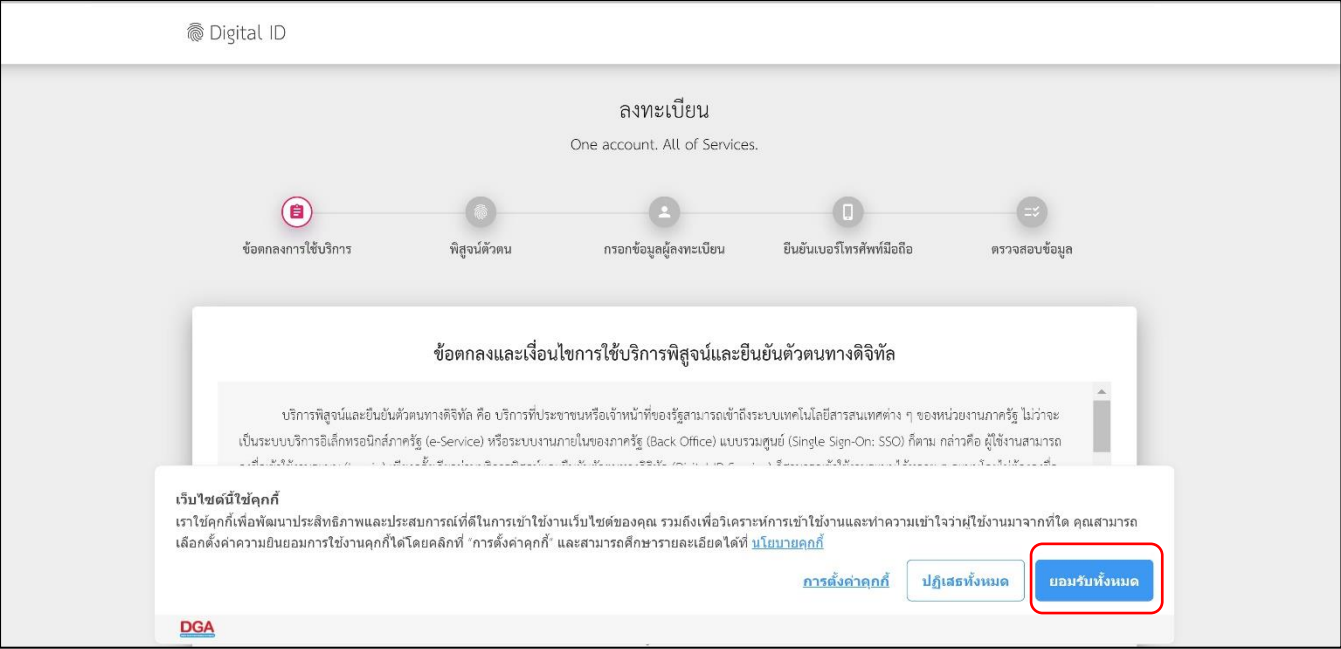

# **2.1.2 ระบบฯ แสดง ข้อตกลงและเงื่อนไขการใช้บริการพิสูจน์และยืนยันตัวตนทางดิจิทัล จากนั้น คลิก "√" และ "ยินยอม"**

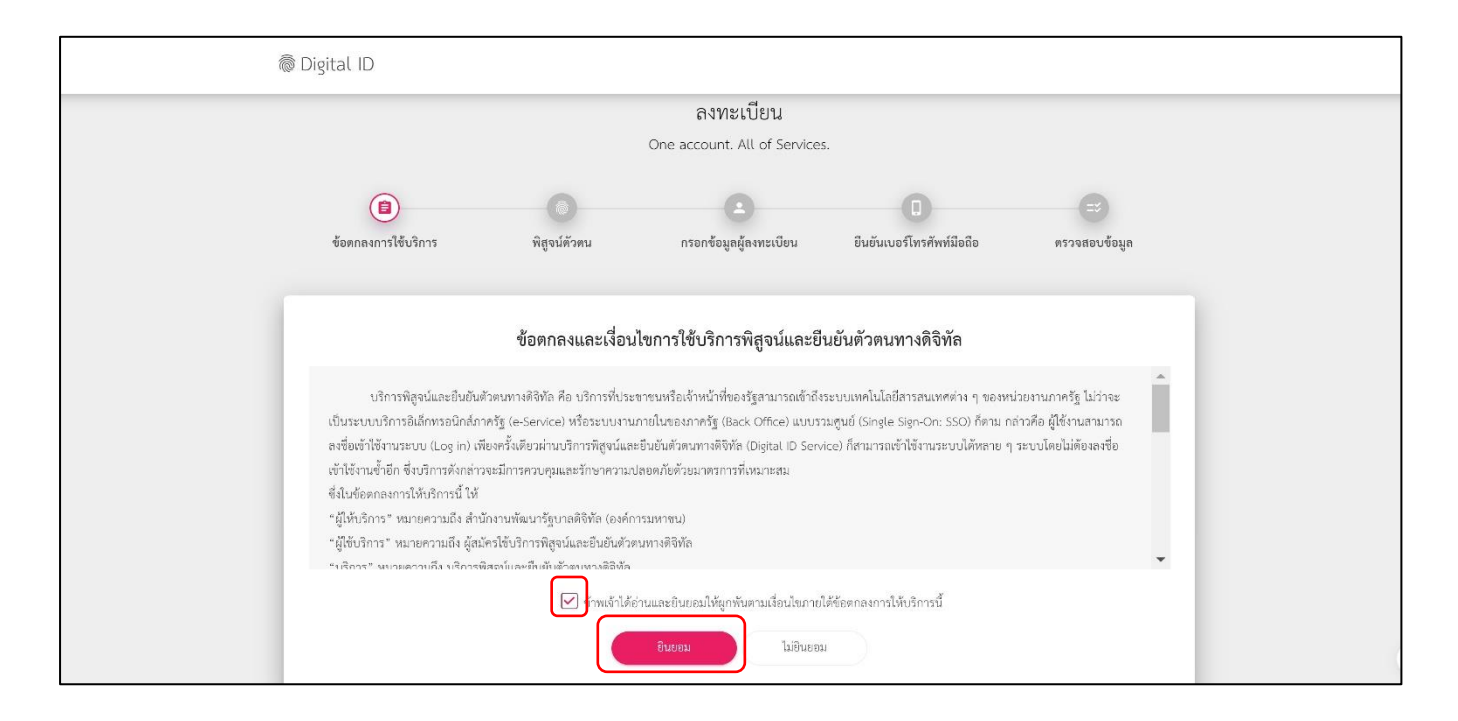

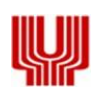

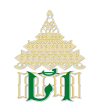

# **2.1.3 ระบบฯ แสดง การพิสูจน์ตัวตน โดยกรอกเลขบัตรประจำตัวประชาชน 13 หลัก และเลือกรูปแบบการพิสูจน์ตัวตน ดังนี้**

**2.1.3.1 กรณีเลือกพิสูจน์ตัวตนโดยใช้รหัสหลังบัตรประจำตัวประชาชน (ระดับความน่าเชื่อถือปานกลาง) ผู้พิสูจน์ตัวตน คลิก "ยืนยัน"**

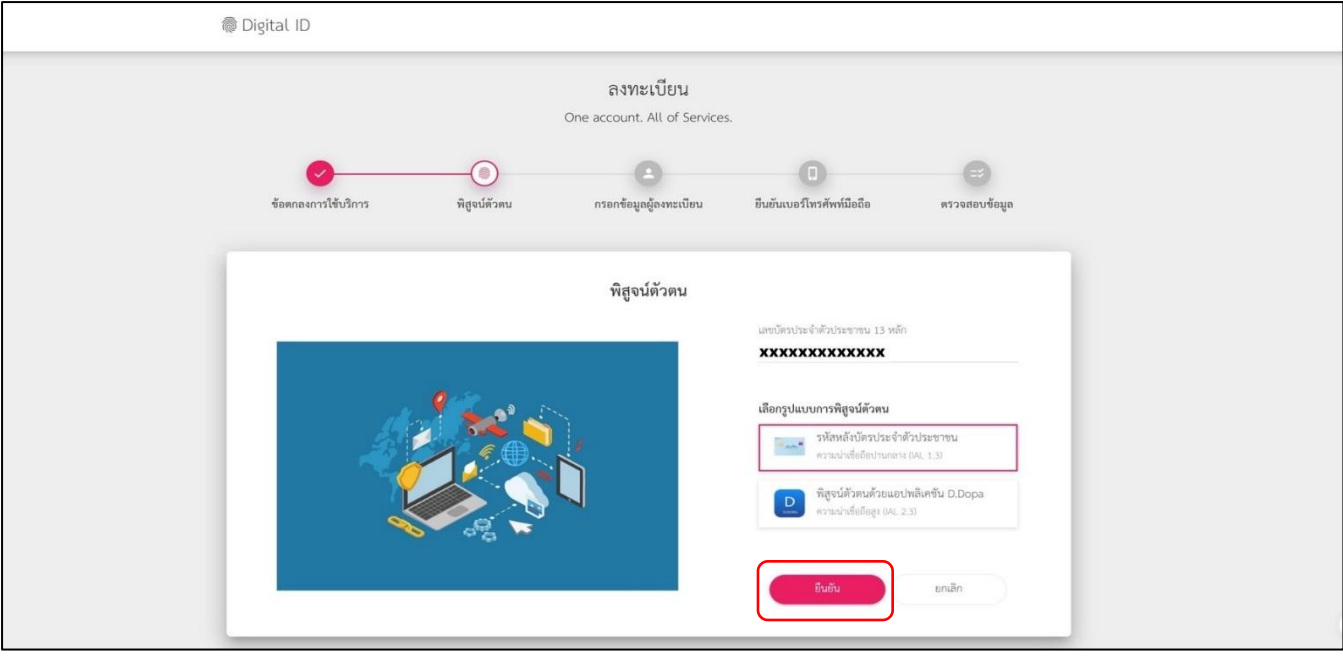

**(1). พิสูจน์ตัวตนโดยกรอกเลขบัตรประจำตัวประชาชน 13 หลัก, ชื่อจริงภาษาไทย (ไม่ต้องระบุคำนำหน้าชื่อ), ชื่อกลางภาษาไทย (ถ้ามี), นามสกุลภาษาไทย, วัน เดือน ปีเกิด และรหัสหลังบัตรประจำตัวประชาชน คลิก "ยืนยัน"**

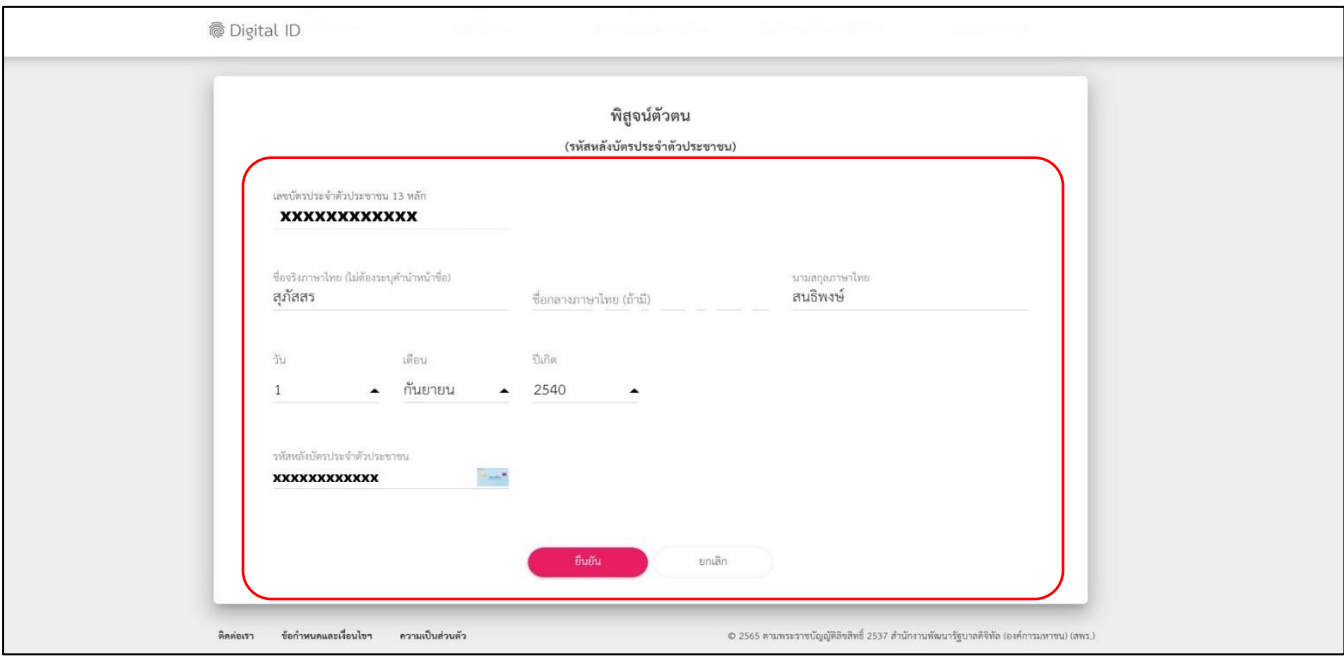

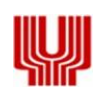

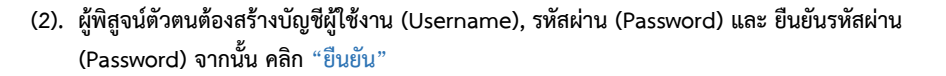

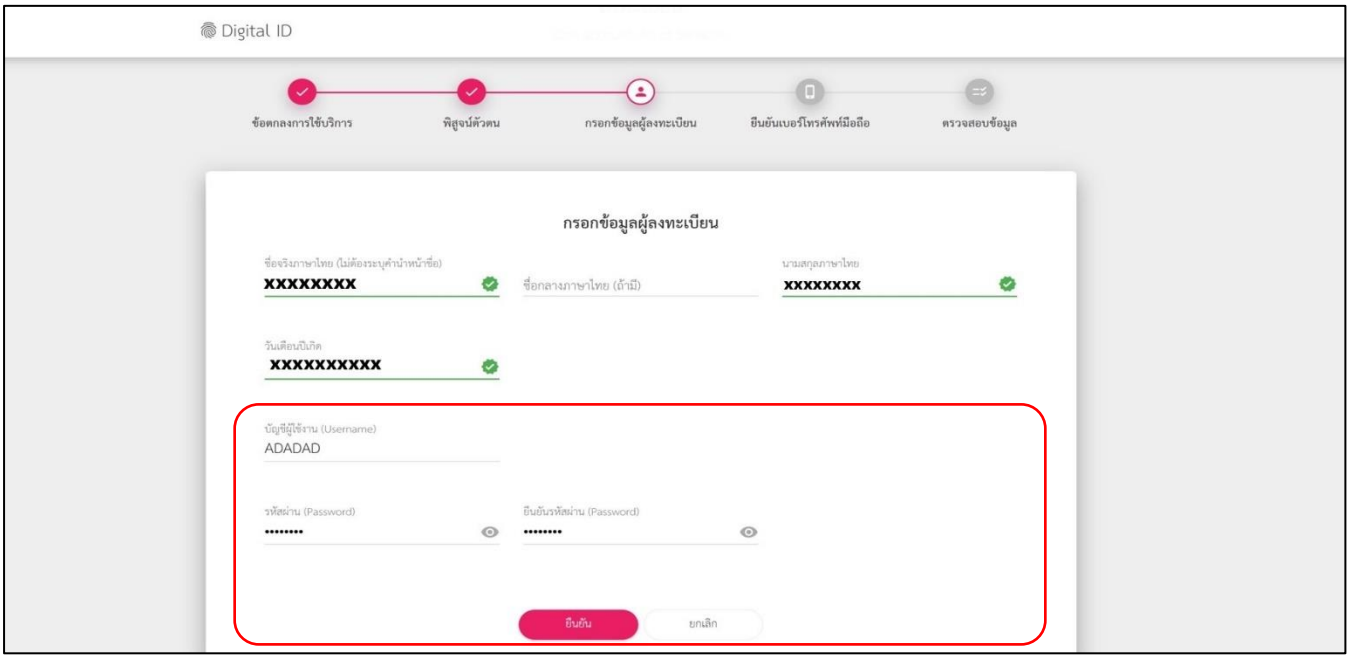

#### **(3). ผู้พิสูจน์ตัวตนต้องยืนยันเบอร์โทรศัพท์มือถือ โดยกรอกเบอร์โทรศัพท์มือถือ 10 หลัก จากนั้น คลิก "ขอรหัส OTP"**

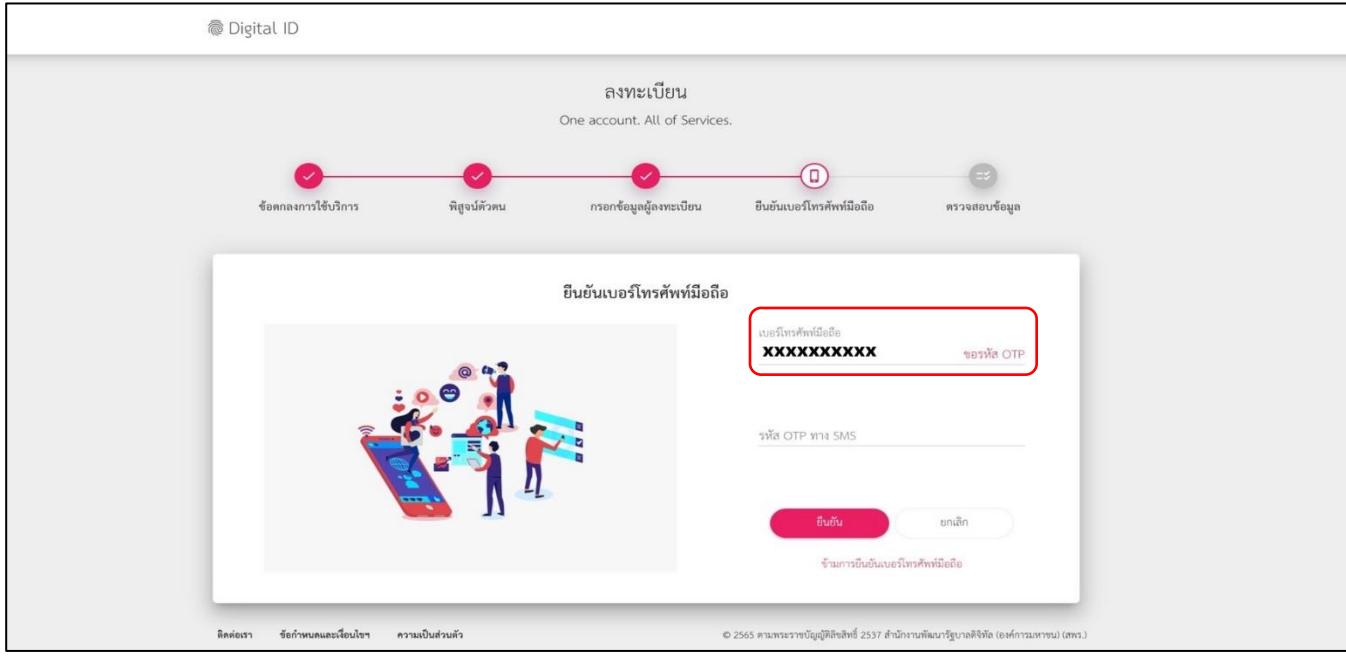

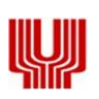

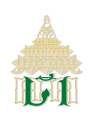

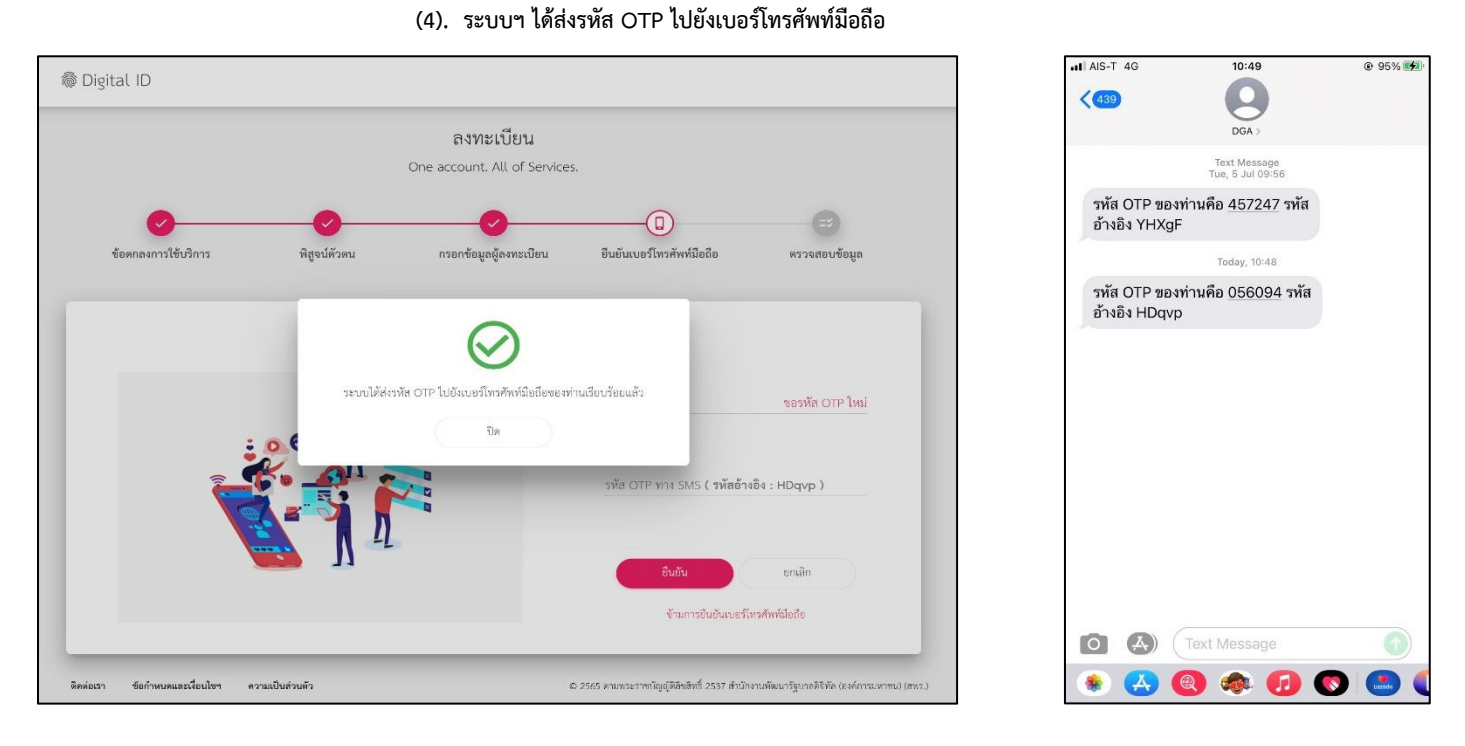

#### **(5). ผู้พิสูจน์ตัวตนนำรหัส OTP ที่ได้รับมากรอก จากนั้นคลิก "ยืนยัน"**

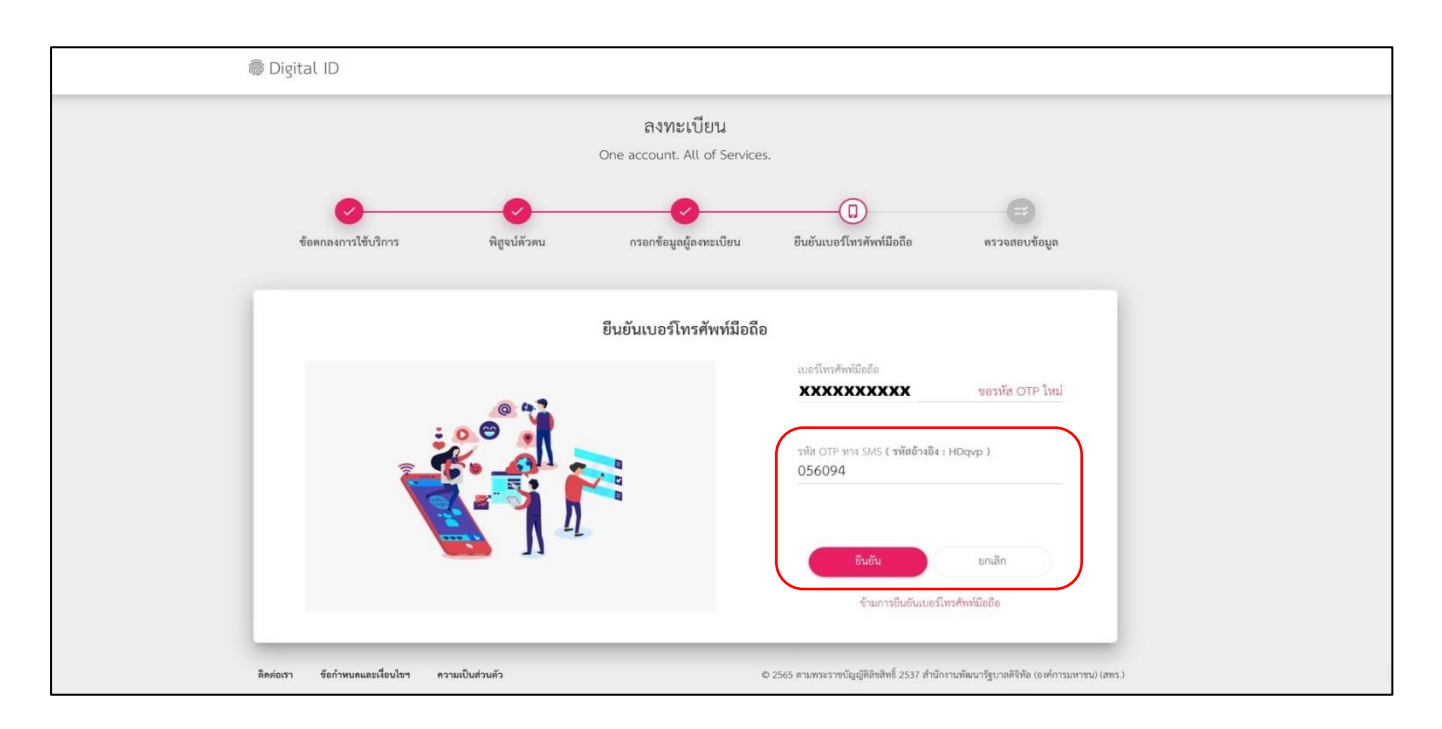

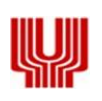

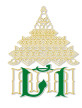

**(6). ผู้พิสูจน์ตัวตนทำการตรวจสอบข้อมูลหากถูกต้องเรียบร้อยแล้วให้ คลิก "ยืนยันข้อมูล"**

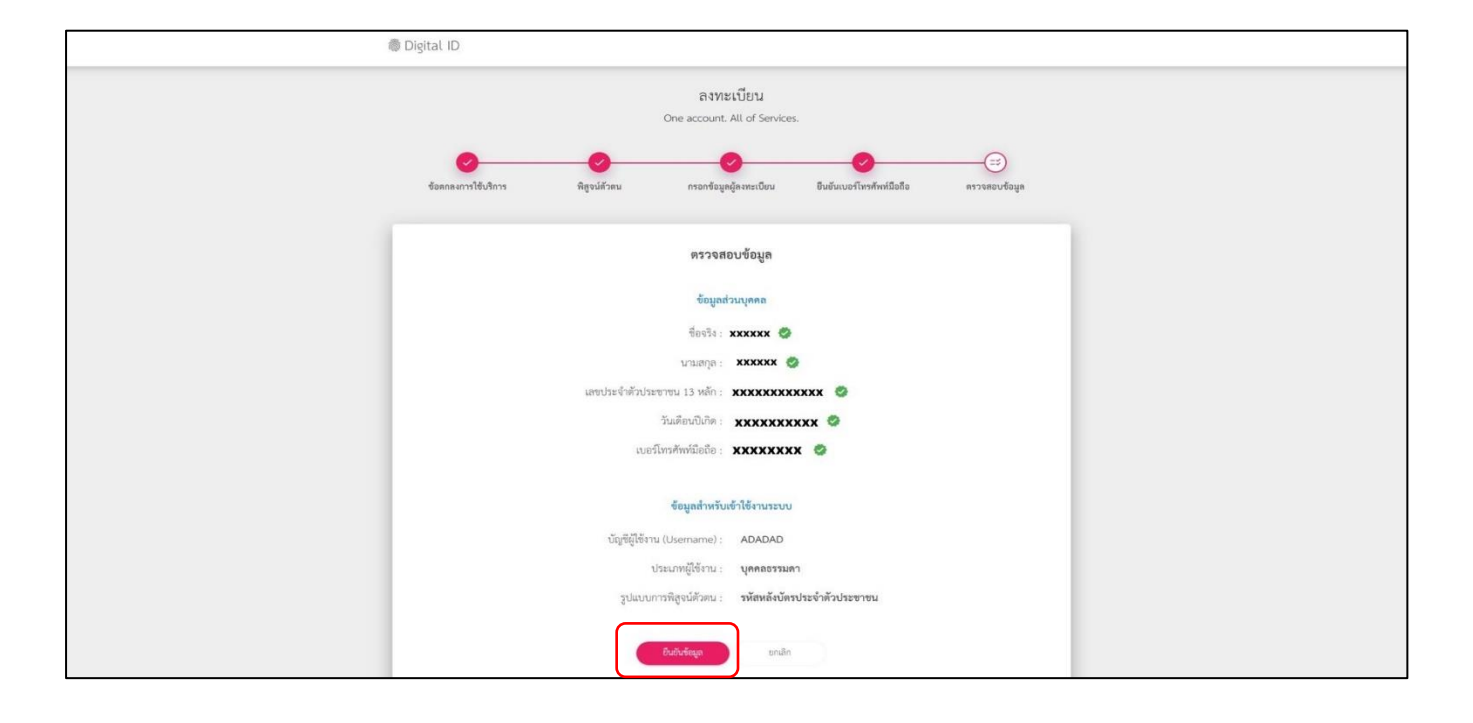

**(7). ระบบฯ แสดงผลการลงทะเบียน**

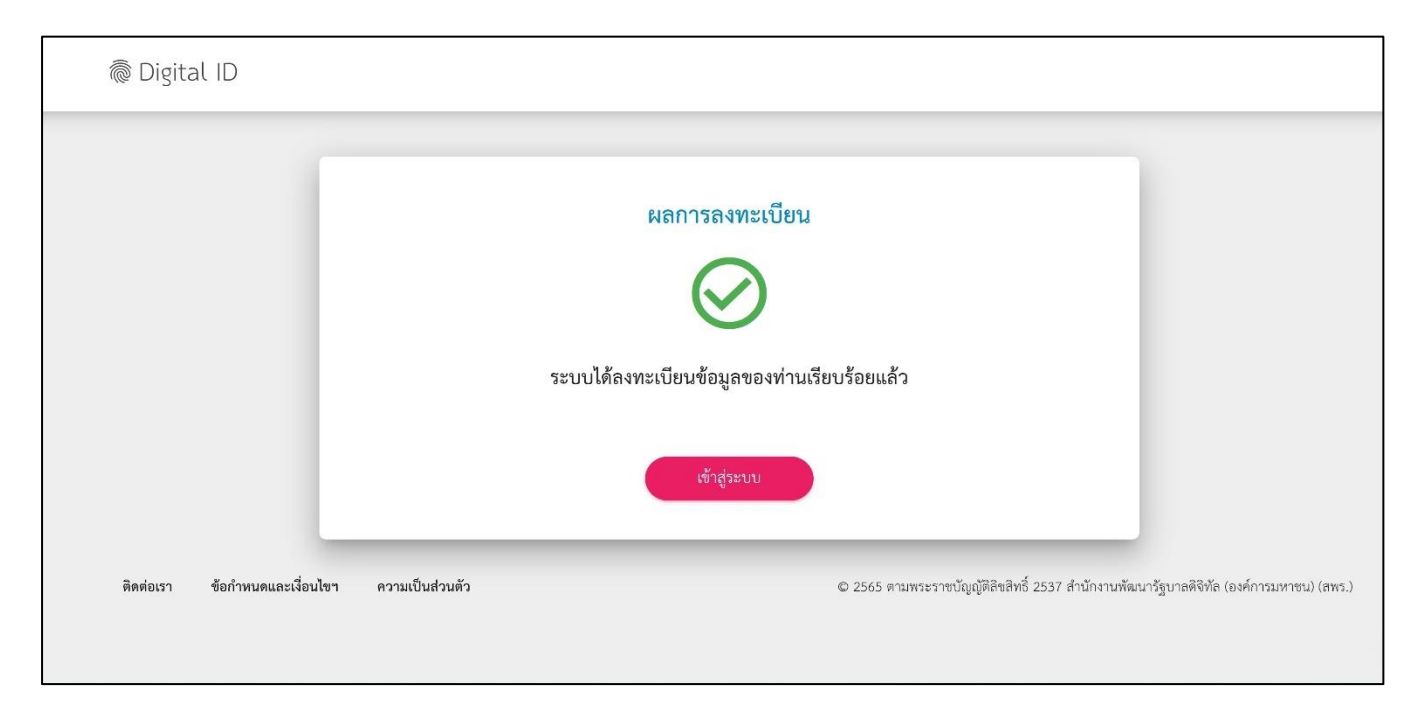

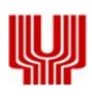

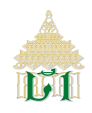

**2.1.3.2 กรณีเลือกพิสูจน์ตัวตนโดยใช้พิสูจน์ตัวตนด้วยแอปพลิเคชัน D.Dopa (ระดับความน่าเชื่อถือสูง)** 

 **โดยผู้พิสูจน์ตัวตนจำเป็นต้องลงทะเบียนเปิดใช้งานแอปพลิเคชัน D.Dopa ที่สำนักงานเขตก่อน**

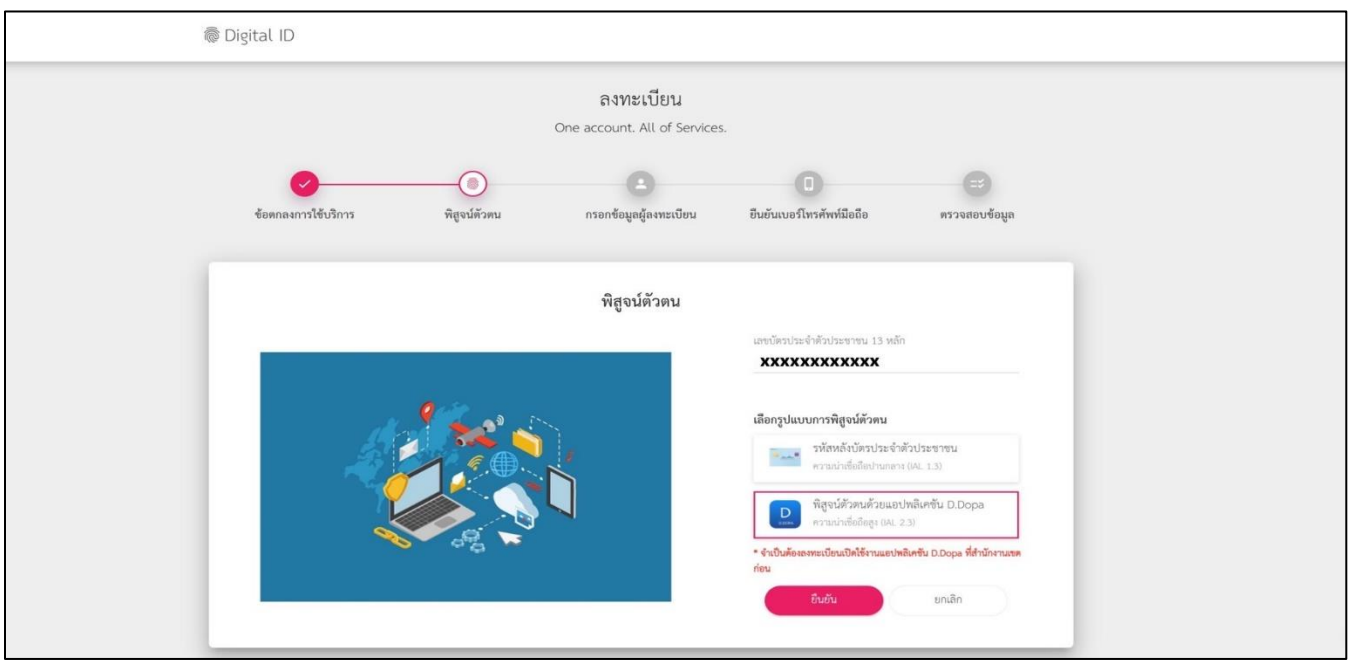

- <span id="page-8-0"></span>**3. ขั้นตอนการยื่นคำขอแจ้งข้อมูลเครื่องหมายการค้าและข้อมูลลิขสิทธิ์**
	- **3.1 เจ้าของเครื่องหมายการค้าหรือลิขสิทธิ์หรือตัวแทนสิทธิในเครื่องหมายการค้าหรือลิขสิทธิ์ที่ลงทะเบียน Digital ID เรียบร้อย แล้ว สามารถเข้าใช้งานระบบฯ ด้วย Open ID หรือเลขบัตรประจำตัวประชาชน และรหัสผ่านที่ลงทะเบียนไว้**

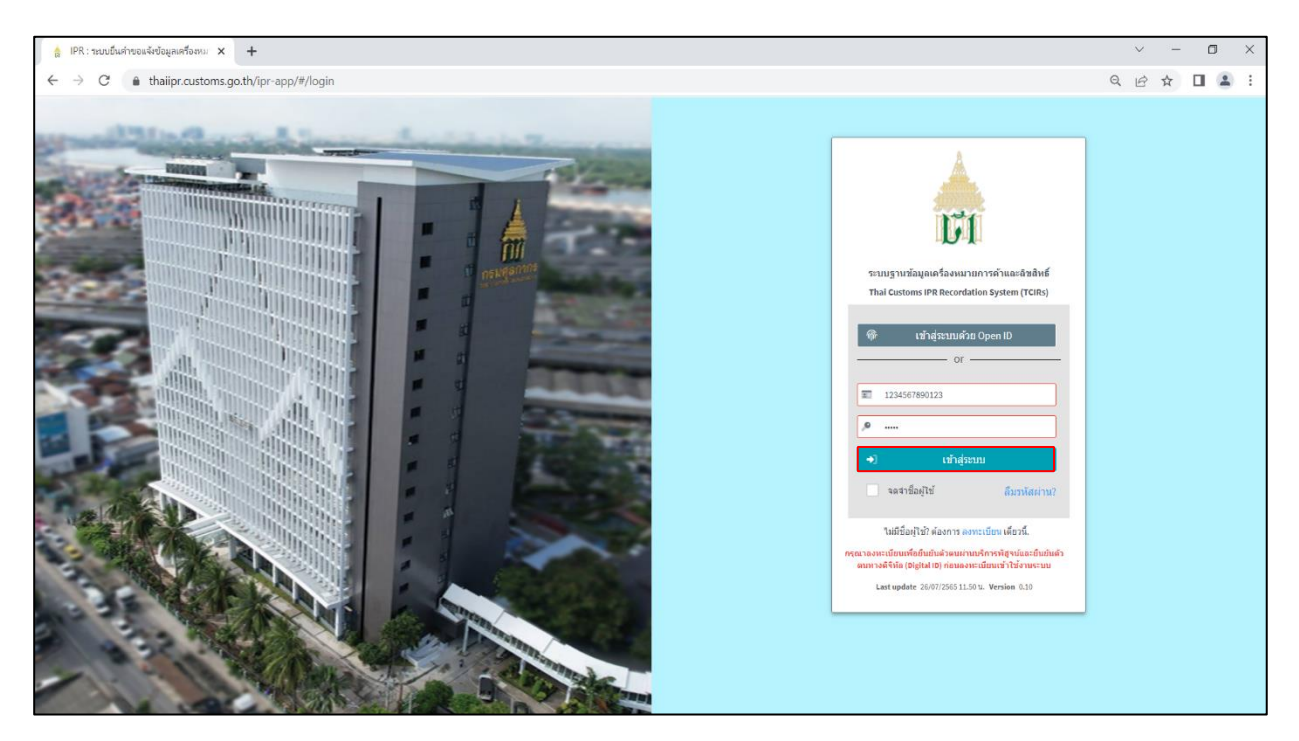

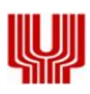

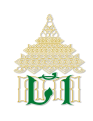

**3.2 ระบบฯ แสดง "เว็บไซต์นี้ใช้คุกกี้เพื่อจัดการข้อมูลส่วนบุคคล ช่วยเพิ่มประสิทธิภาพและประสบการณ์ที่ดียิ่งขึ้นในการใช้เว็บไซต์ของ คุณ นโยบายการคุ้มครองข้อมูลส่วนบุคคล(Privacy Policy)" คลิก "ยอมรับ"**

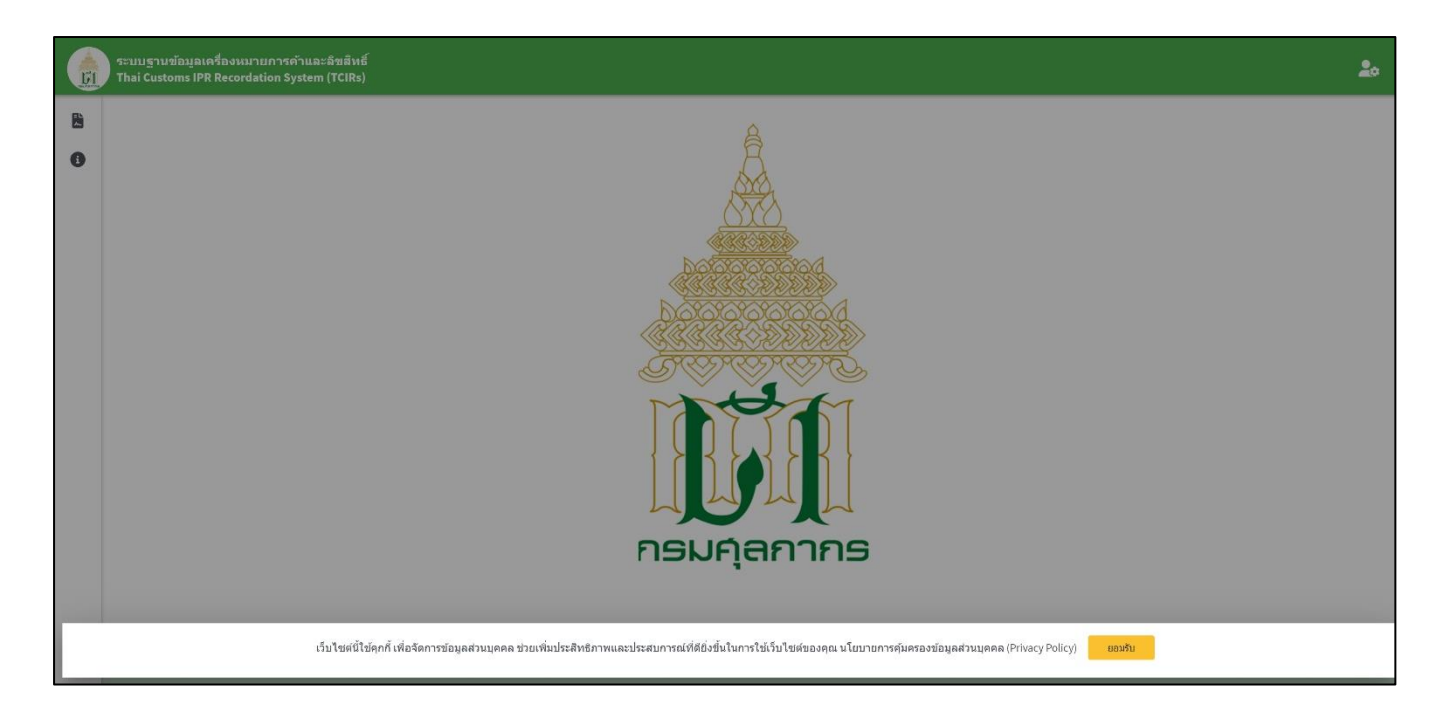

**3.3 ระบบฯ แสดง "นโยบายการคุ้มครองข้อมูลส่วนบุคคล เรื่อง การคุ้มครองข้อมูลส่วนบุคคลในส่วนที่เกี่ยวกับการลงทะเบียนใช้บริการ ระบบยื่นคำขอแจ้งข้อมูลเครื่องหมายการค้า/ลิขสิทธิ์ กรมศุลกากร" คลิก "ยินยอม"**

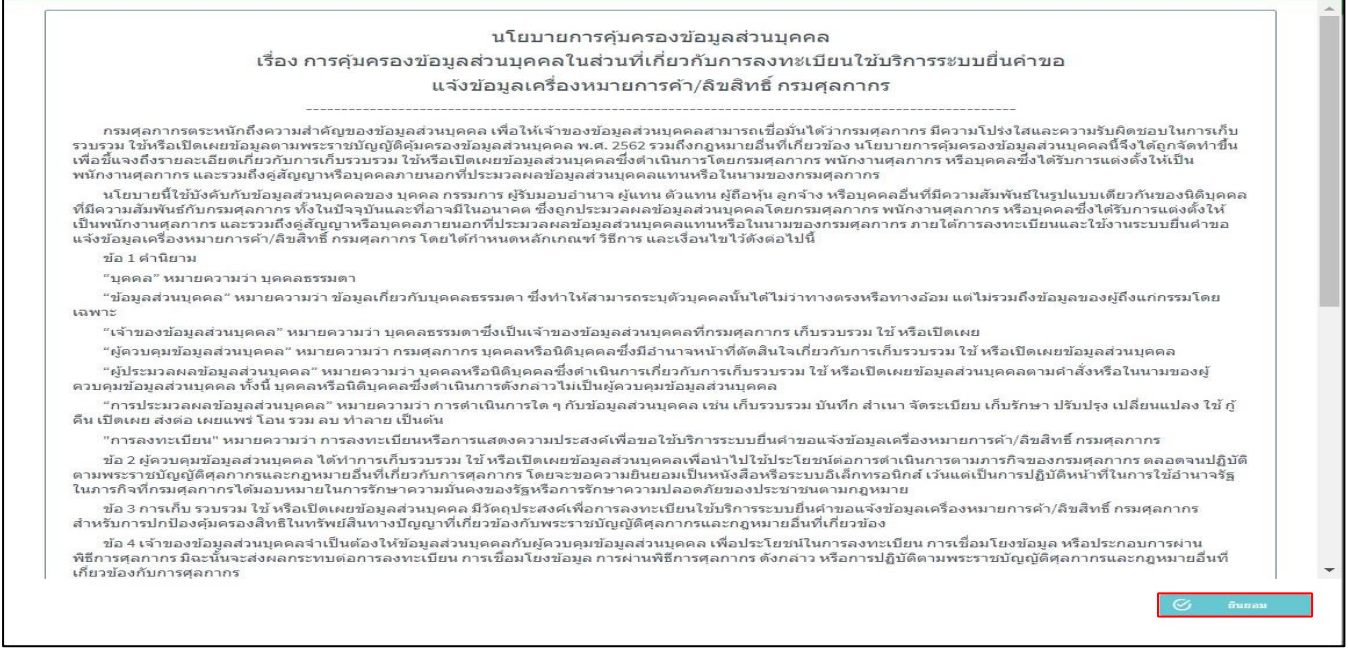

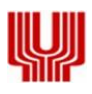

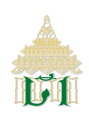

**3.4 ระบบฯ แสดงหน้าจอหลัก คลิกที่"รูปสัญลักษณ์(Icon) เอกสาร" เพื่อยื่นคำขอข้อมูลเครื่องหมายหรือข้อมูลลิขสิทธิ์**

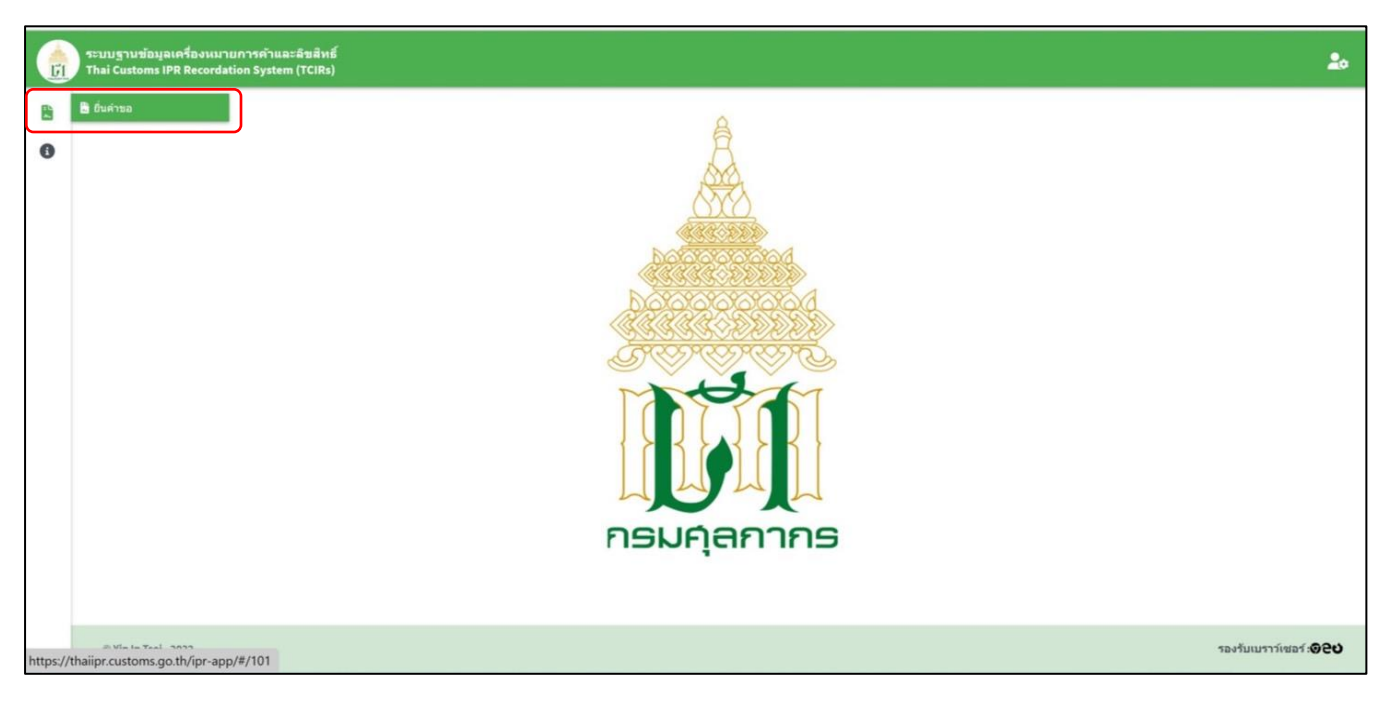

- **3.5 ระบบฯ แสดงรายการยื่นคำขอทั้งหมด ที่เจ้าของฯ ได้ทำการยื่นไว้**
	- **3.5.1 สามารถค้นหารายการคำขอ โดยเลือกสถานะอนุมัติ, ประเภททรัพย์สินทางปัญญา, สถานะคำขอ และประเภทคำขอ คลิก "แสดงข้อมูล"**
	- **3.5.2 สามารถเพิ่มรายการคำขอ คลิก "เพิ่มรายการคำขอ"**

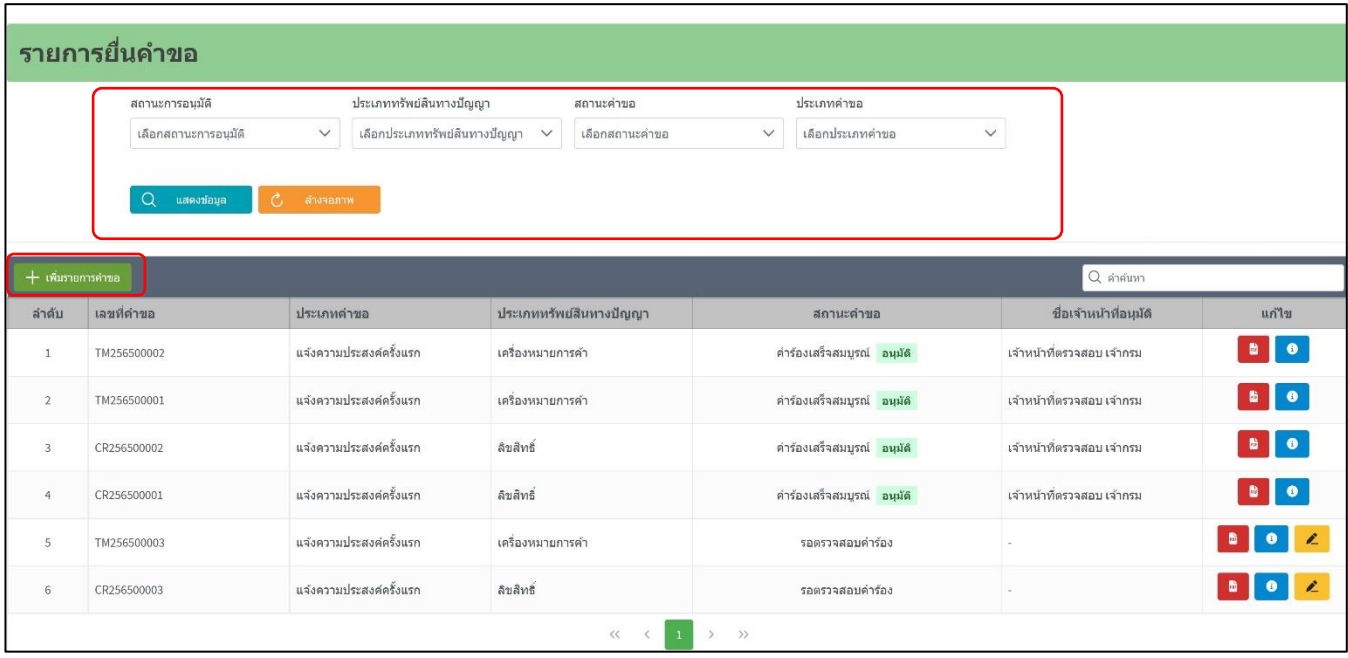

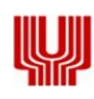

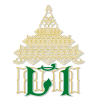

- Thai Customs IPR Recordation System (TCIRs)
- **3.6 การยื่นคำขอแจ้งข้อมูลเครื่องหมายการค้า เจ้าของเครื่องหมายการค้า กรอกข้อมูลรายละเอียด ดังนี้**
	- **3.6.1 ข้อมูล RegisterNo, RequestNo,**
	- **3.6.2 ประเภทของคำขอ 2 ประเภท ดังนี้ แจ้งความประสงค์ครั้งแรก และแจ้งต่ออายุในคำขอเลขที่**
	- **3.6.3 ประเภทของสิทธิในทรัพย์สินทางปัญญา คลิก "เครื่องหมายการค้า"**

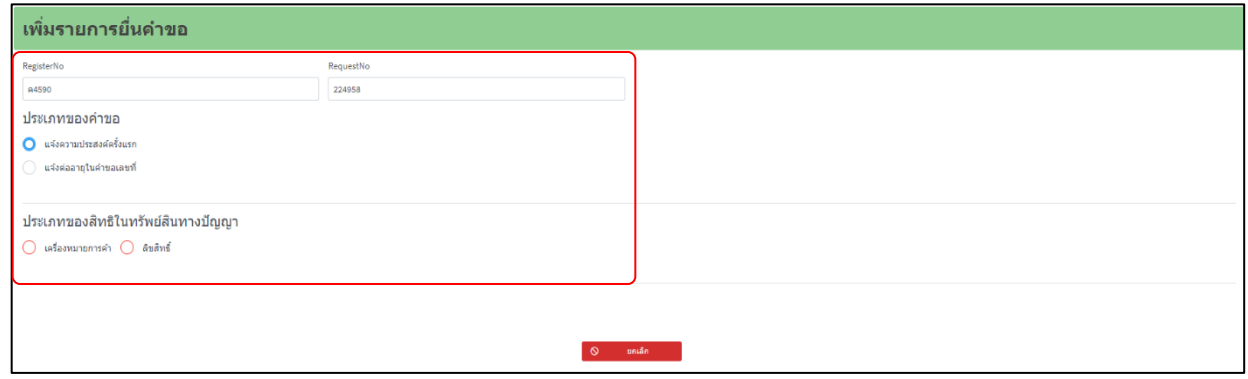

**3.6.4 ทำการยืนยันข้อมูลหากถูกต้อง คลิก "ตกลง" หรือไม่ถูกต้อง คลิก "ยกเลิก" เพื่อทำการแก้ไขข้อมูล**

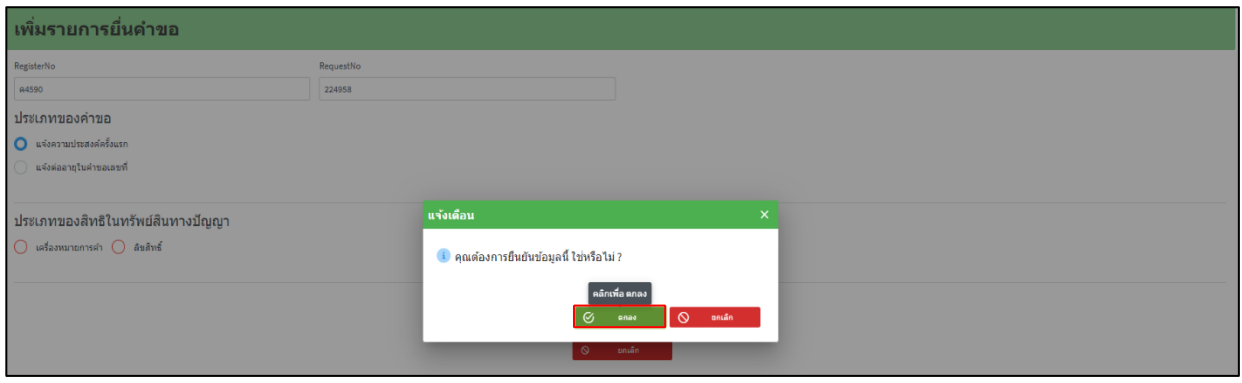

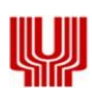

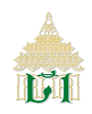

- **3.6.5 ระบบฯ แสดงข้อมูลชื่อเจ้าของเครื่องหมายการค้า ให้ทำการกรอกข้อมูลรายละเอียดทั้งหมดให้ครบถ้วน โดยช่องที่มีสีแดง กำกับคือข้อมูลที่จำเป็นต้องกรอก โดยต้องเลือกประเภทของตน (บุคคลธรรมดา, นิติบุคคล, ต่างประเทศ และแก้ไข เปลี่ยนแปลงรายการ) ซึ่งต้องกรอกข้อมูล ดังนี้** 
	- **3.6.5.1 เลขบัตรประจำตัวประชาชน / เลขหนังสือเดินทาง**
	- **3.6.5.2 เลขประจำตัวผู้เสียภาษีอากร / เลขที่สาขา (กรณีนิติบุคคล)**
	- **3.6.5.3 ชื่อบริษัทภาษาไทย - ภาษาอังกฤษ (กรณีนิติบุคคล)**
	- **3.6.5.4 ชื่อ - นามสกุล**
	- **3.6.5.5 ที่อยู่ของเจ้าของเครื่องหมายการค้า**
	- **3.6.5.6 หมายเลขโทรศัพท์**
	- **3.6.5.7 อีเมล์**

**เมื่อกรอกข้อมูลเรียบร้อย คลิก "ต่อไป"**

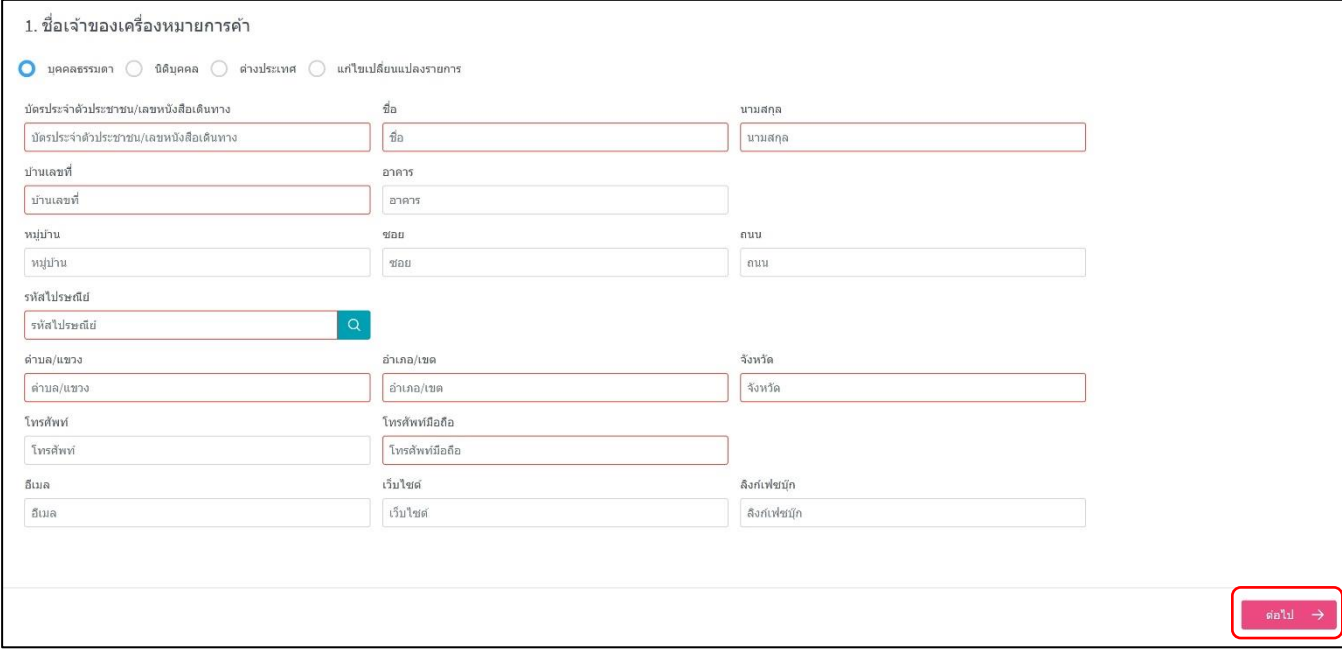

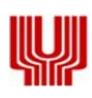

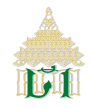

- **3.6.6 ระบบฯ แสดงข้อมูลชื่อตัวแทน ให้ทำการกรอกข้อมูลรายละเอียดทั้งหมดให้ครบถ้วน โดยช่องที่มีสีแดงกำกับคือข้อมูลที่ จำเป็นต้องกรอก โดยต้องเลือกประเภทของตน (บุคคลธรรมดา, นิติบุคคล, ต่างประเทศ และแก้ไขเปลี่ยนแปลงรายการ) ซึ่ง ต้องกรอกข้อมูล ดังนี้** 
	- **3.6.6.1 เลขบัตรประจำตัวประชาชน / เลขหนังสือเดินทาง**
	- **3.6.6.2 เลขประจำตัวผู้เสียภาษีอากร / เลขที่สาขา (กรณีนิติบุคคล)**
	- **3.6.6.3 ชื่อบริษัทภาษาไทย - ภาษาอังกฤษ (กรณีนิติบุคคล)**
	- **3.6.6.4 ชื่อ - นามสกุล**
	- **3.6.6.5 ที่อยู่ของเจ้าของเครื่องหมายการค้า**
	- **3.6.6.6 หมายเลขโทรศัพท์**
	- **3.6.6.7 อีเมล์**

**โดยช่องที่มีสีแดงกำกับคือข้อมูลที่จำเป็นต้องกรอก เมื่อกรอกข้อมูลเรียบร้อย คลิก "ต่อไป"**

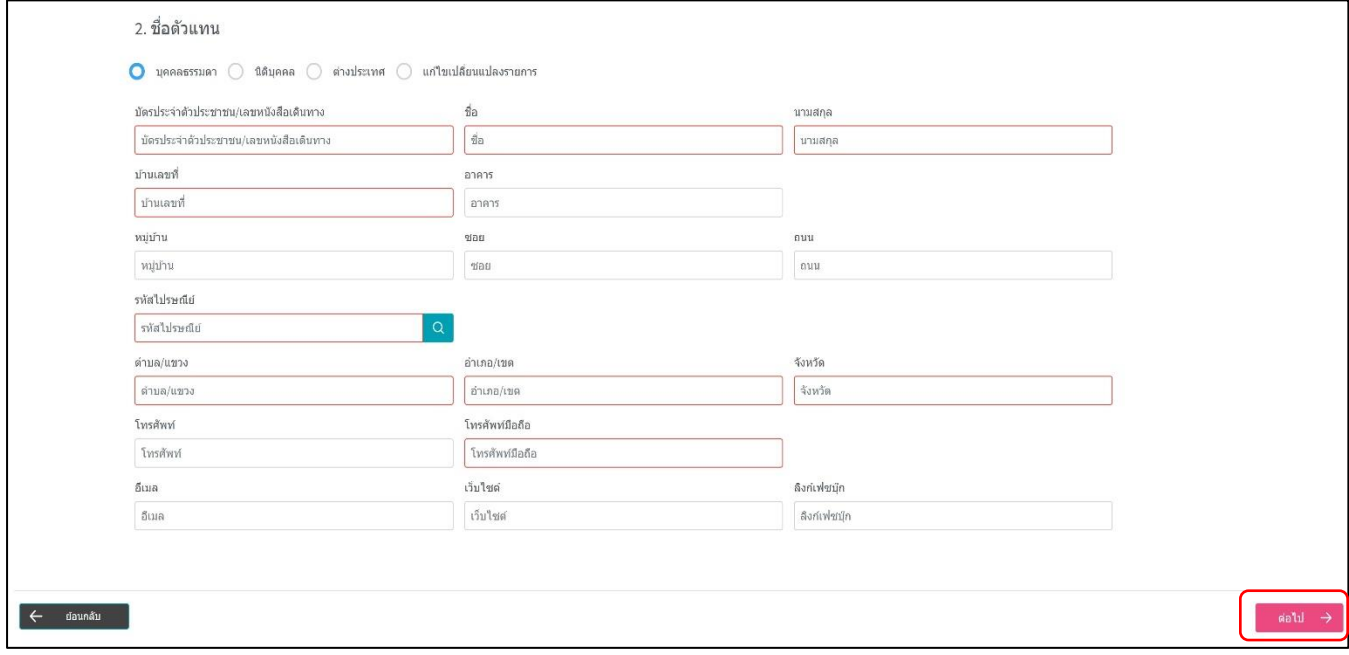

#### **3.6.7 กรณีมีรายชื่อผู้ติดต่อเพิ่มเติม ให้เจ้าของเครื่องหมายการค้าฯ คลิก "เพิ่มรายการ" หรือไม่มีรายชื่อผู้ติดต่อเพิ่มเติม คลิก "ต่อไป"**

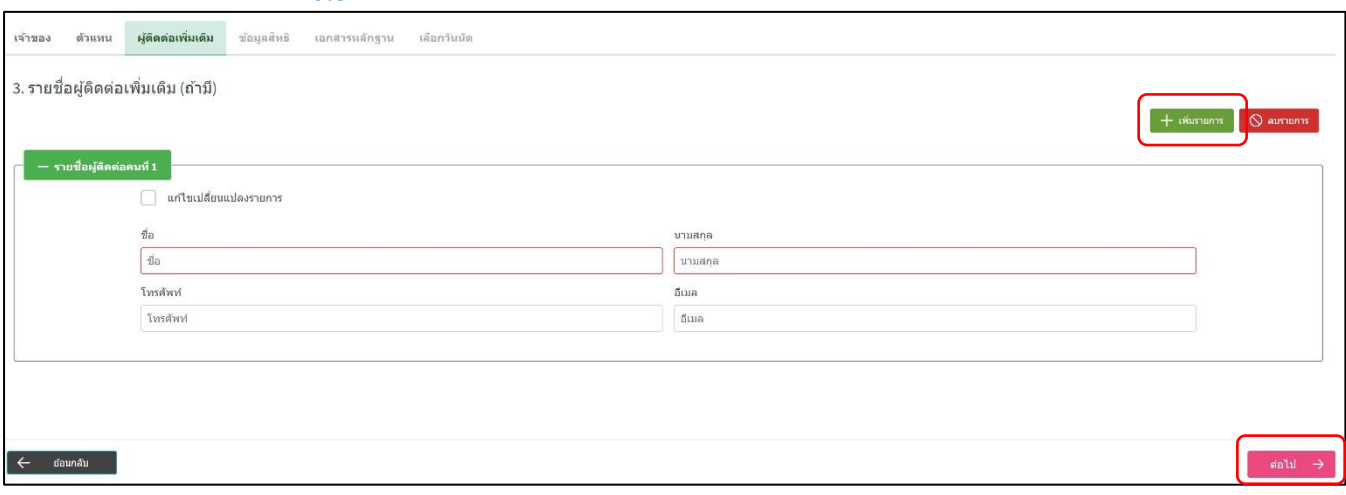

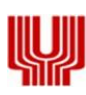

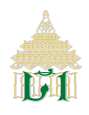

**3.6.8 ระบบฯ แสดงข้อมูลเครื่องหมายการค้า โดยกรอกข้อมูล เลขทะเบียนเครื่องหมายการค้า, วันที่จดทะเบียน, วันที่หมดอายุทาง ทะเบียน และประเภทของสินค้าภายใต้เครื่องหมายการค้า หากมีข้อมูลรายละเอียดเพิ่มเติม คลิก "รูปสัญลักษณ์(Icon) เอกสาร"**

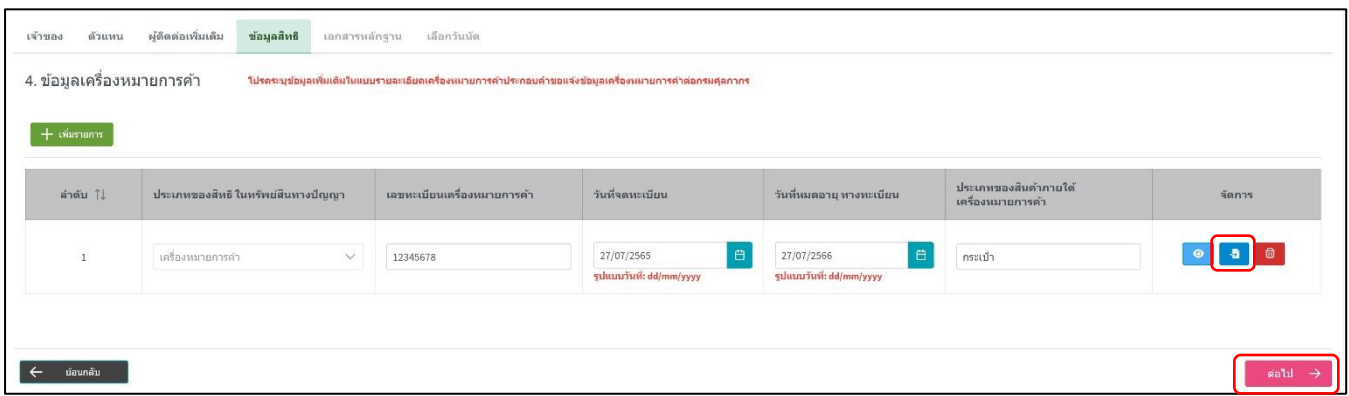

**3.6.9 เจ้าของเครื่องหมายการค้า กรอกรายละเอียดของสินค้าภายใต้เครื่องหมายการค้า, วิธีการตรวจสอบสินค้าภายใต้ เครื่องหมายการค้า และ/หรือข้อมูล เพื่อเป็นเบาะแสในการตรวจสอบสินค้าเครื่องหมายการค้า และรูปภาพเครื่องหมาย การค้า (เป็นไฟล์นามสกุล .jpg , .png , .pdf , .jpeg ขนาดไฟล์รวมกันไม่เกิน 2MB ) คลิก "ตกลง"** 

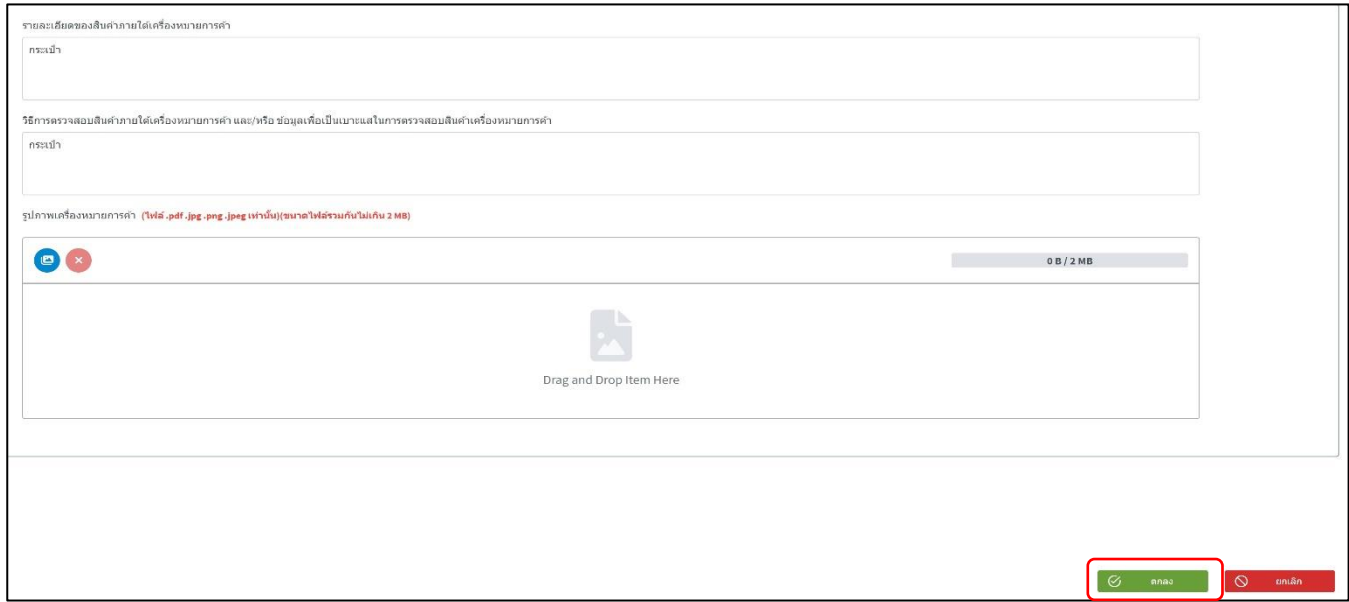

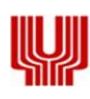

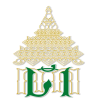

#### **3.6.10 ระบบฯ แสดงเอกสารหลักฐานประกอบคำขอ เจ้าของเครื่องหมายการค้าอัปโหลดเอกสาร ดังนี้**

- **3.6.10.1 สำเนาหนังสือคู่มือรับจดทะเบียนเครื่องหมายการค้า (จำเป็นต้องกรอก)**
- **3.6.10.2 บัตรประจำตัวประชาชนหรือบัตรประจำตัวอื่นๆ ที่ทางราชการออกให้ของเจ้าของเครื่องหมายการค้า (จำเป็นต้องกรอก)**
- **3.6.10.3 บัตรประจำตัวประชาชนหรือบัตรประจำตัวอื่นๆ ที่ทางราชการออกให้ของเจ้าของเครื่องหมายการค้า ของตัวแทน (ถ้ามี)**
- **3.6.10.4 บัตรประจำตัวประชาชนหรือบัตรประจำตัวอื่นๆ ที่ทางราชการออกให้ของเจ้าของเครื่องหมายการค้า ของผู้ติดต่อเพิ่มเติม (ถ้ามี)**
- **3.6.10.5 สำเนาหนังสือมอบอำนาจ (ถ้ามี)**
- **3.6.10.6 หนังสือมอบอำนาจช่วง (ถ้ามี)**

**จากนั้น คลิก "ยินยอม"**

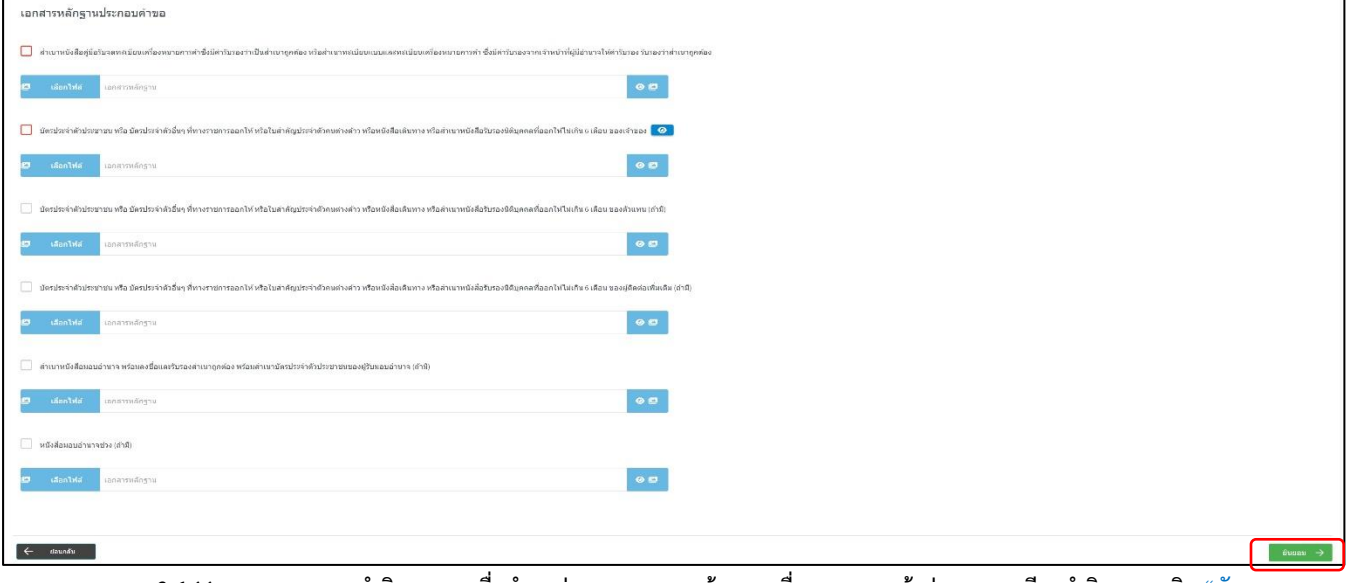

**3.6.11 ระบบฯ แสดงคำยินยอมการยื่นคำขอต่อกรมศุลกากร เจ้าของเครื่องหมายการค้าอ่านรายละเอียดคำยินยอม คลิก "ฉัน**

#### **ยอมรับ" และ "ยินยอม"**

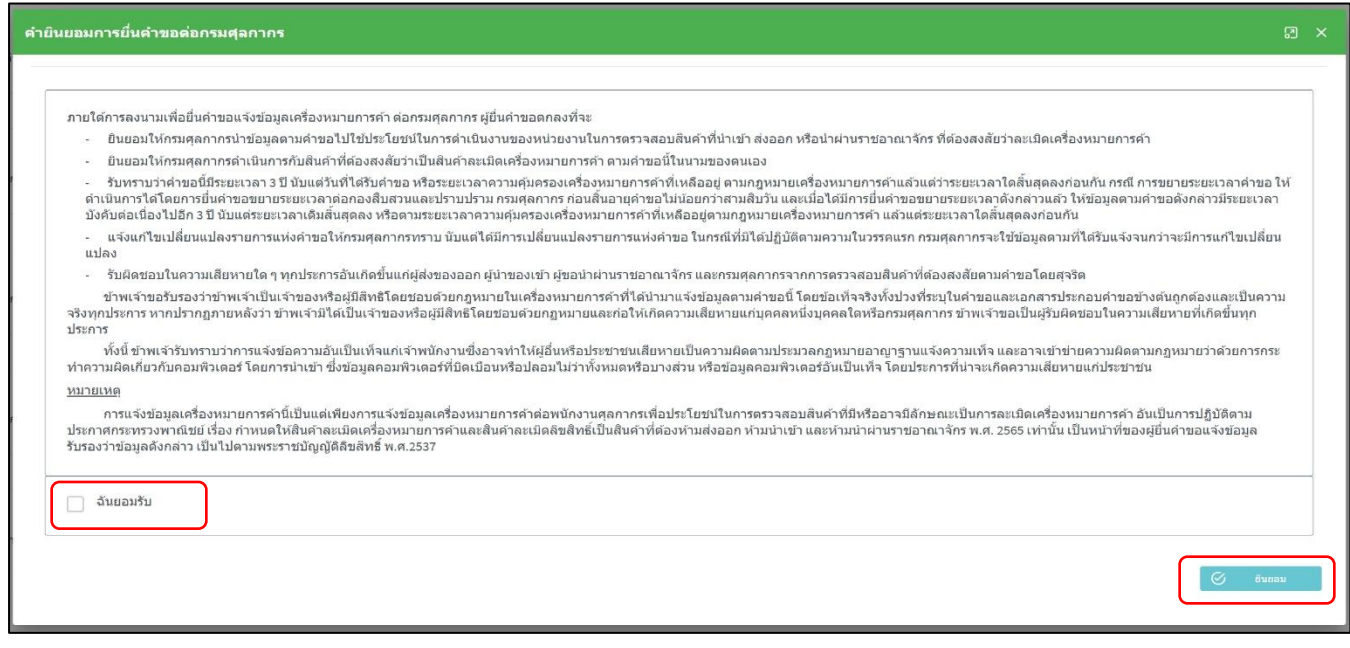

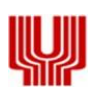

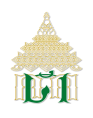

# **3.6.12 เมื่อเจ้าของเครื่องหมายการค้ากรอกข้อมูลครบถ้วนเรียบร้อยแล้ว ให้ทำการเลือกวัน และเวลาเพื่อยื่นคำขอแจ้งข้อมูล เครื่องหมายการค้า คลิก "บันทึก" (หากวันนัดเต็มจะมีข้อความ "คิววันนี้เต็มแล้ว" บนปฏิทิน)**

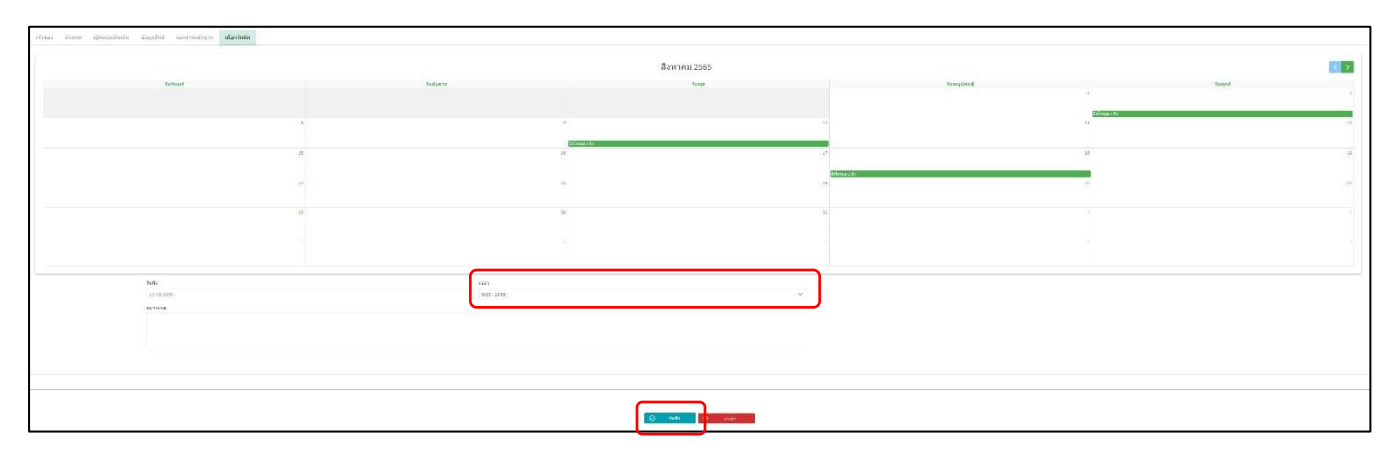

# **3.6.13 ระบบฯ แสดง "กรุณาตรวจสอบการยืนยันจากเจ้าหน้าที่ภายใน 48 ชั่วโมง" คลิก "ตกลง"**

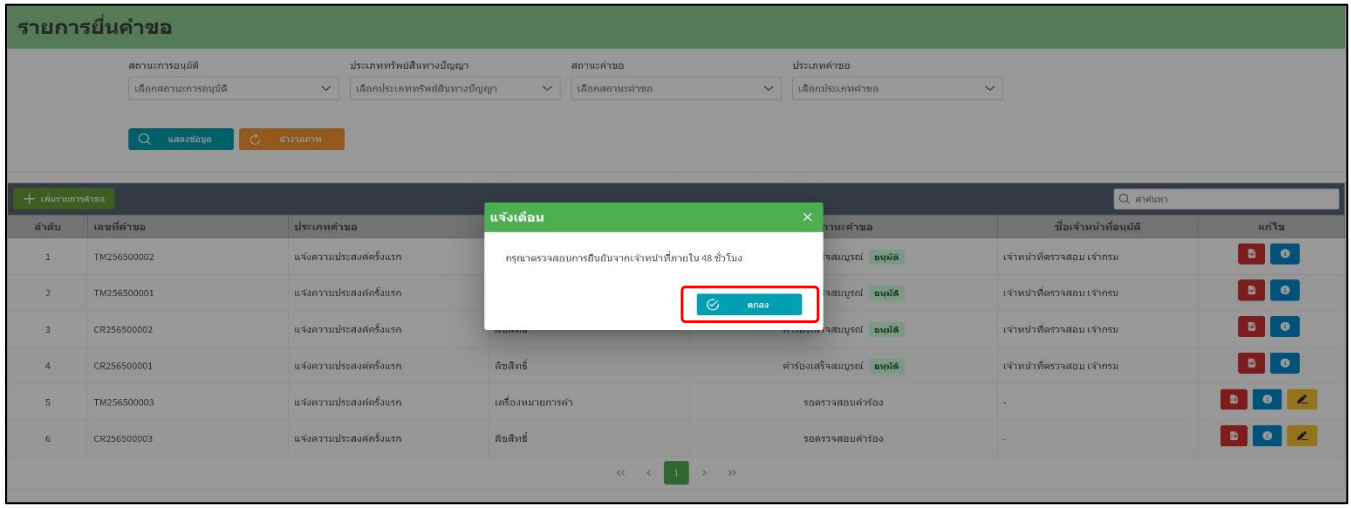

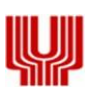

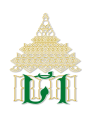

**3.6.14 เจ้าของเครื่องหมายการค้า จัดพิมพ์คำขอแจ้งข้อมูลเครื่องหมายการค้า คลิก "รูปสัญลักษณ์(Icon) กระดาษ"**

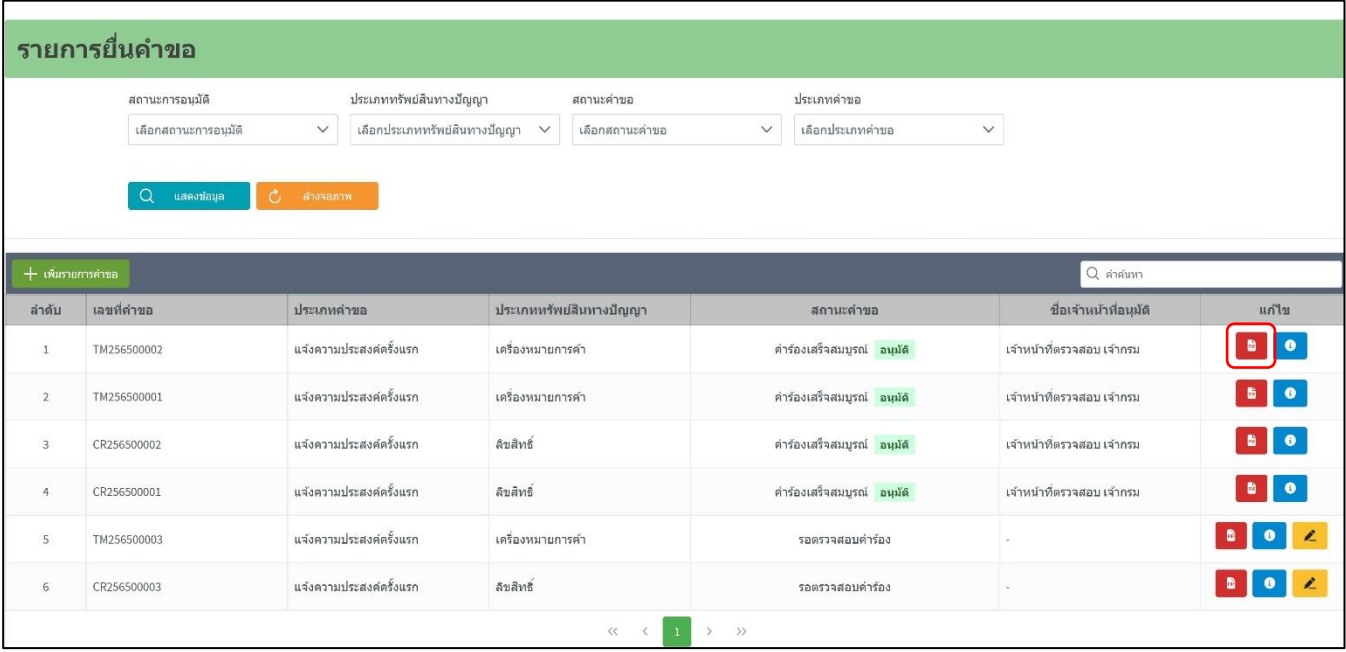

**3.6.15 ระบบฯ แสดงเอกสารคำขอแจ้งเครื่องหมายการค้า ในรูปแบบ PDF**

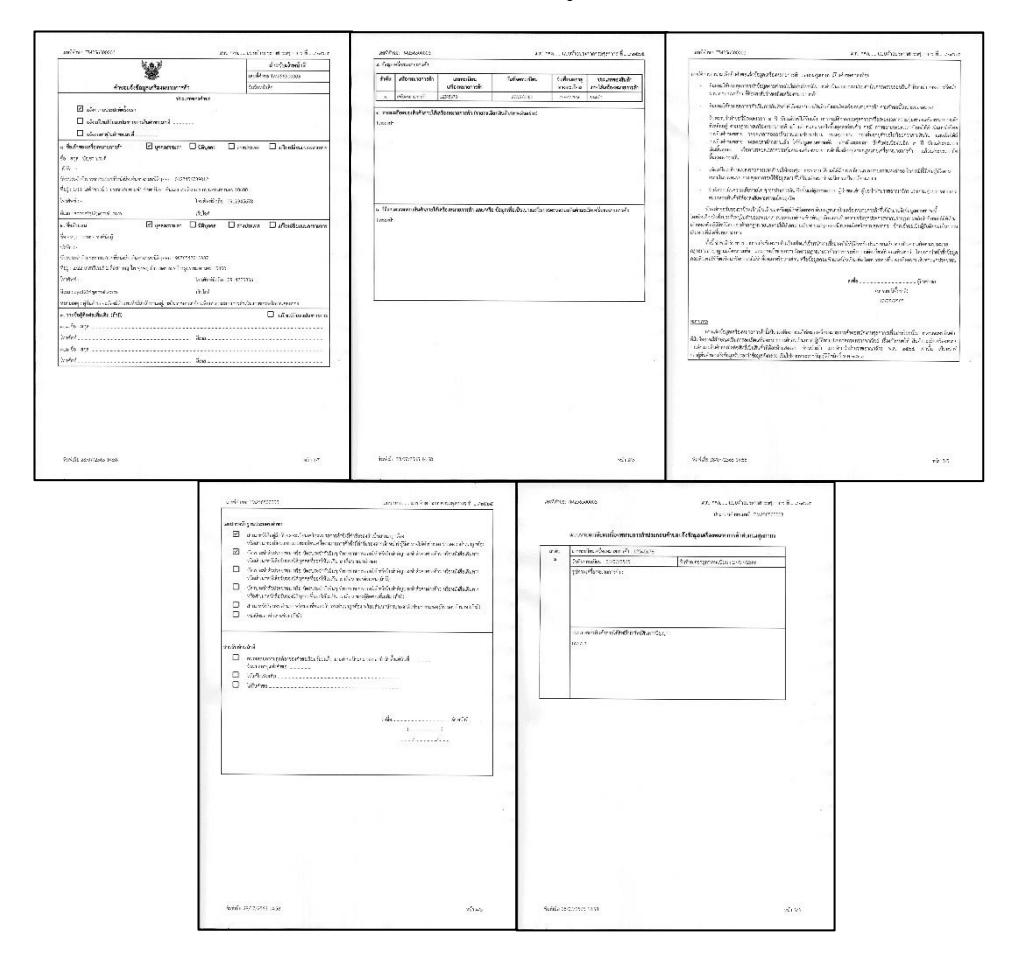

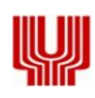

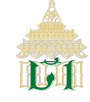

- Thai Customs IPR Recordation System (TCIRs)
- **3.7 การยื่นคำขอแจ้งข้อมูลลิขสิทธิ์ เจ้าของลิขสิทธิ์ กรอกข้อมูลรายละเอียด ดังนี้**
	- **3.7.1 ข้อมูล RegisterNo, RequestNo,**
	- **3.7.2 ประเภทของคำขอ 2 ประเภท ดังนี้ แจ้งความประสงค์ครั้งแรก และแจ้งต่ออายุในคำขอเลขที่**
	- **3.7.3 ประเภทของสิทธิในทรัพย์สินทางปัญญา คลิก "ลิขสิทธิ์"**

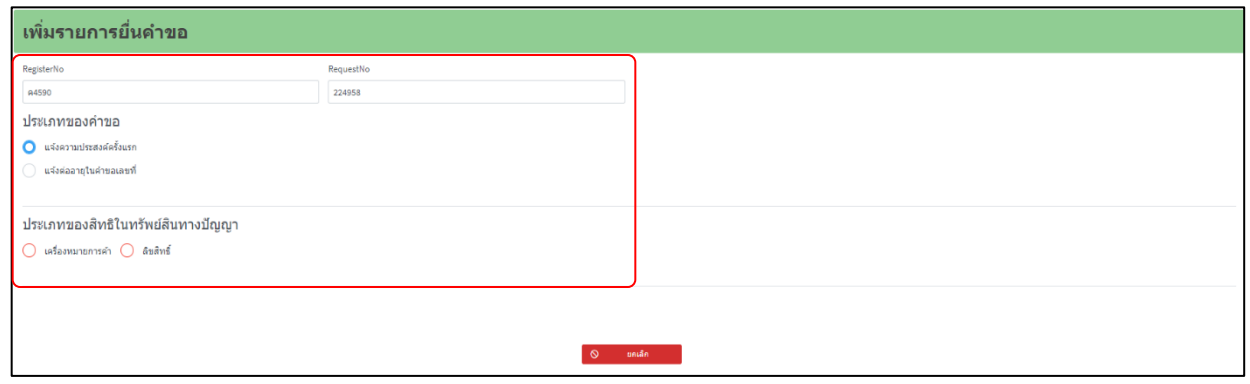

**3.7.4 ทำการยืนยันข้อมูลหากถูกต้อง คลิก "ตกลง" หรือไม่ถูกต้อง คลิก "ยกเลิก" เพื่อทำการแก้ไขข้อมูล**

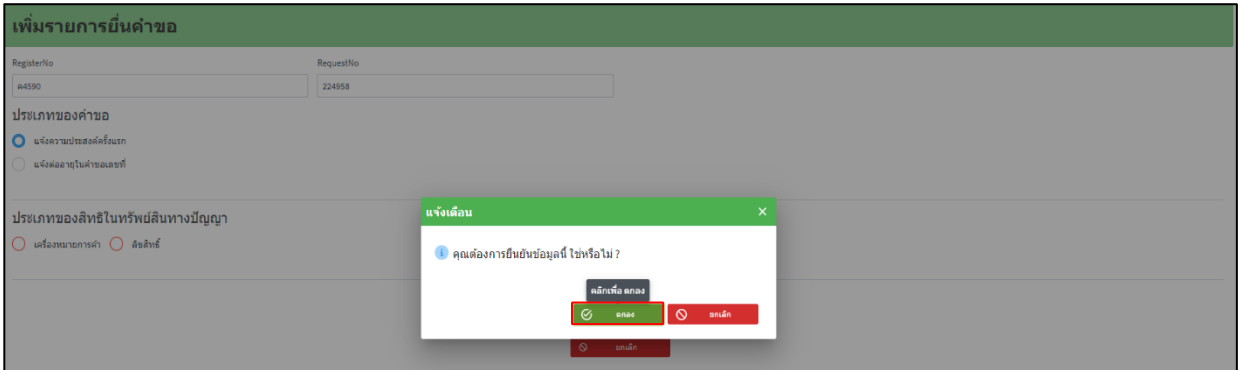

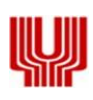

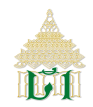

- **3.7.5 ระบบฯ แสดงข้อมูลชื่อเจ้าของลิขสิทธิ์ให้ทำการกรอกข้อมูลรายละเอียดทั้งหมดให้ครบถ้วน โดยช่องที่มีสีแดงกำกับคือ ข้อมูลที่จำเป็นต้องกรอก โดยต้องเลือกประเภทของตน (บุคคลธรรมดา, นิติบุคคล, ต่างประเทศ และแก้ไขเปลี่ยนแปลง รายการ) ซึ่งต้องกรอกข้อมูล ดังนี้** 
	- **3.7.5.1 เลขบัตรประจำตัวประชาชน / เลขหนังสือเดินทาง**
	- **3.7.5.2 เลขประจำตัวผู้เสียภาษีอากร / เลขที่สาขา (กรณีนิติบุคคล)**
	- **3.7.5.3 ชื่อบริษัทภาษาไทย - ภาษาอังกฤษ (กรณีนิติบุคคล)**
	- **3.7.5.4 ชื่อ - นามสกุล**
	- **3.7.5.5 ที่อยู่ของเจ้าของเครื่องหมายการค้า**
	- **3.7.5.6 หมายเลขโทรศัพท์**
	- **3.7.5.7 อีเมล์**

**เมื่อกรอกข้อมูลเรียบร้อย คลิก "ต่อไป"**

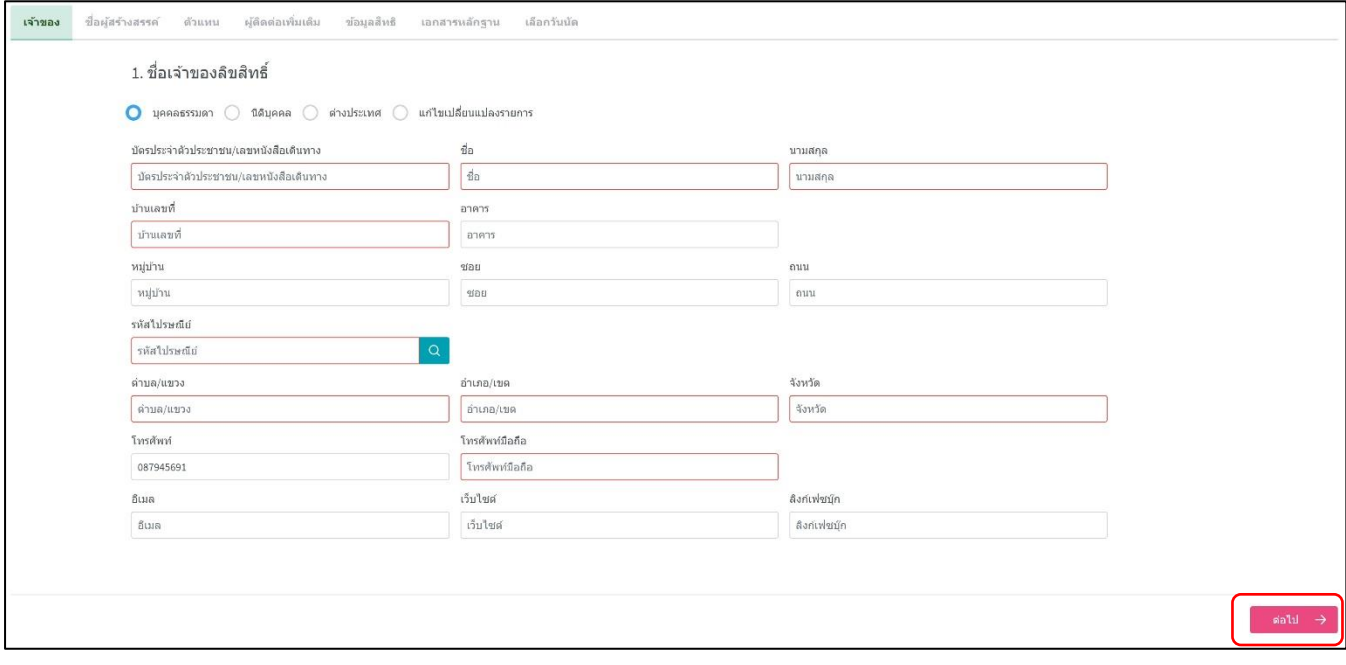

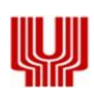

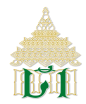

- **3.7.6 ระบบฯ แสดงข้อมูลชื่อผู้สร้างสรรค์ให้ทำการกรอกข้อมูลรายละเอียดทั้งหมดให้ครบถ้วน โดยช่องที่มีสีแดงกำกับคือข้อมูลที่ จำเป็นต้องกรอก โดยต้องเลือกประเภทของตน (บุคคลธรรมดา, นิติบุคคล, ต่างประเทศ และแก้ไขเปลี่ยนแปลงรายการ) ซึ่ง ต้องกรอกข้อมูล ดังนี้** 
	- **3.7.6.1 เลขบัตรประจำตัวประชาชน / เลขหนังสือเดินทาง**
	- **3.7.6.2 เลขประจำตัวผู้เสียภาษีอากร / เลขที่สาขา (กรณีนิติบุคคล)**
	- **3.7.6.3 ชื่อบริษัทภาษาไทย - ภาษาอังกฤษ (กรณีนิติบุคคล)**
	- **3.7.6.4 ชื่อ - นามสกุล**
	- **3.7.6.5 ที่อยู่ของเจ้าของเครื่องหมายการค้า**
	- **3.7.6.6 หมายเลขโทรศัพท์**
	- **3.7.6.7 อีเมล์**

**โดยช่องที่มีสีแดงกำกับคือข้อมูลที่จำเป็นต้องกรอก เมื่อกรอกข้อมูลเรียบร้อย คลิก "ต่อไป"**

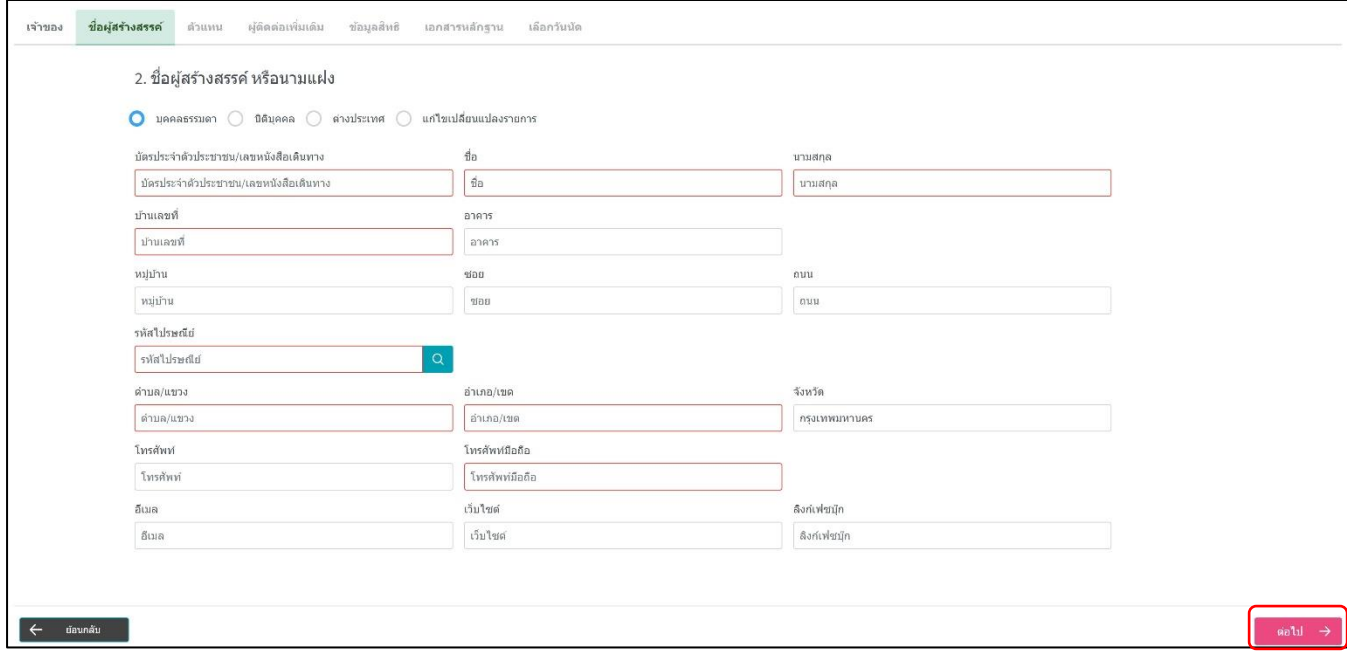

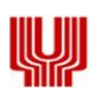

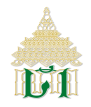

- **3.7.7 ระบบฯ แสดงข้อมูลชื่อตัวแทน ให้ทำการกรอกข้อมูลรายละเอียดทั้งหมดให้ครบถ้วน โดยช่องที่มีสีแดงกำกับคือข้อมูลที่ จำเป็นต้องกรอก โดยต้องเลือกประเภทของตน (บุคคลธรรมดา, นิติบุคคล, ต่างประเทศ และแก้ไขเปลี่ยนแปลงรายการ) ซึ่ง ต้องกรอกข้อมูล ดังนี้** 
	- **3.7.7.1 เลขบัตรประจำตัวประชาชน / เลขหนังสือเดินทาง**
	- **3.7.7.2 เลขประจำตัวผู้เสียภาษีอากร / เลขที่สาขา (กรณีนิติบุคคล)**
	- **3.7.7.3 ชื่อบริษัทภาษาไทย - ภาษาอังกฤษ (กรณีนิติบุคคล)**
	- **3.7.7.4 ชื่อ - นามสกุล**
	- **3.7.7.5 ที่อยู่ของเจ้าของเครื่องหมายการค้า**
	- **3.7.7.6 หมายเลขโทรศัพท์**
	- **3.7.7.7 อีเมล์**

**โดยช่องที่มีสีแดงกำกับคือข้อมูลที่จำเป็นต้องกรอก เมื่อกรอกข้อมูลเรียบร้อย คลิก "ต่อไป"**

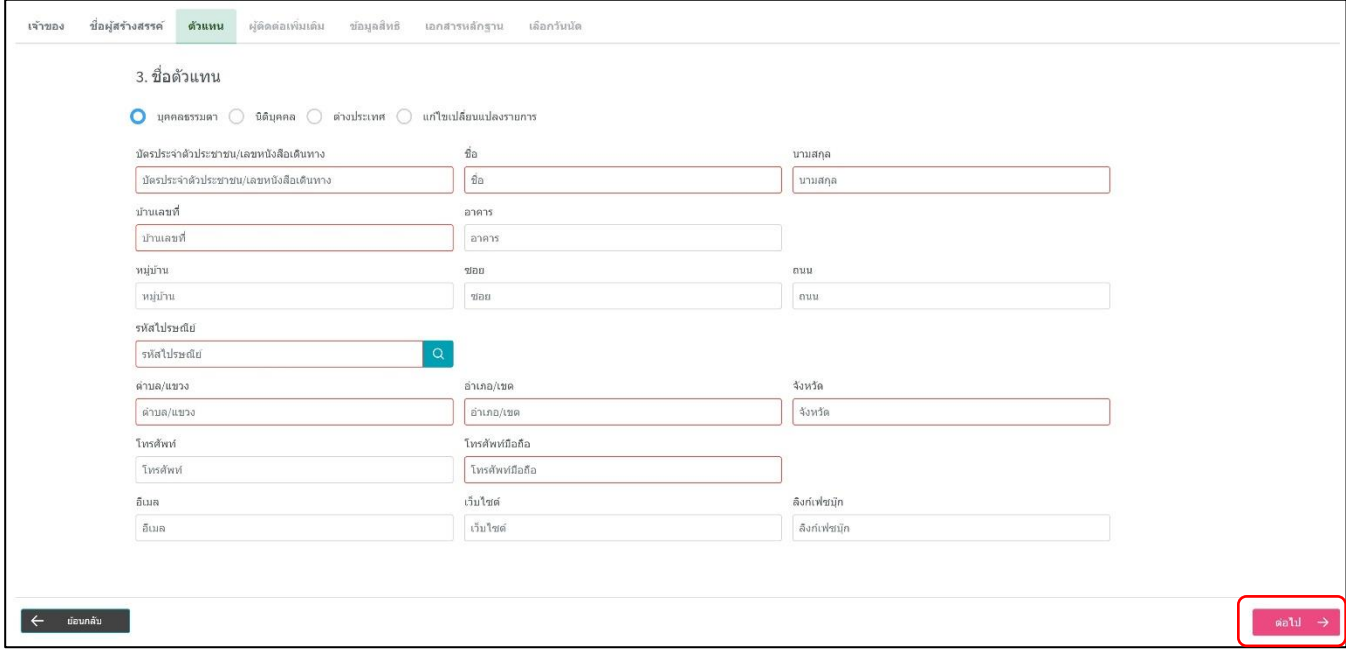

**3.7.8 กรณีมีรายชื่อผู้ติดต่อเพิ่มเติม ให้เจ้าของลิขสิทธิ์คลิก "เพิ่มรายการ" หรือไม่มีรายชื่อผู้ติดต่อเพิ่มเติม คลิก "ต่อไป"** 

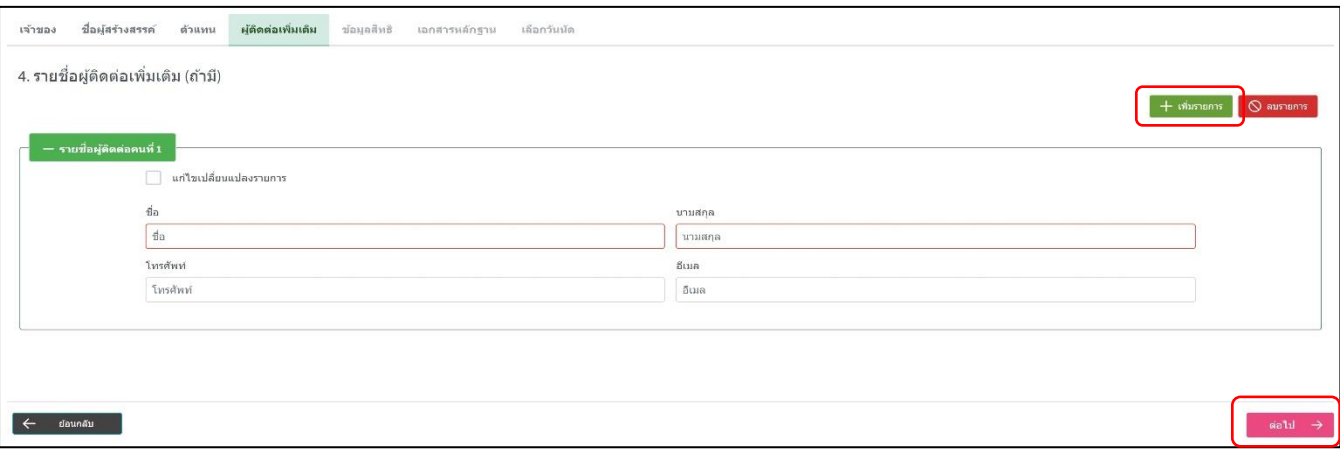

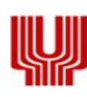

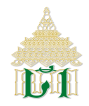

**3.7.9 ระบบฯ แสดงข้อมูลผลงานลิขสิทธิ์โดยกรอกข้อมูล ประเภทของงาอันมีลิขสิทธิ์, ภาพ/รายละเอียดผลงานอันมีลิขสิทธิ์, เลข ทะเบียนหนังสือการรับรองการแจ้งข้อมูล ลิขสิทธิ์จากกรมทรัพย์สิน ทางปัญญา (ถ้ามี), วันที่จดแจ้ง (ถ้ามี), วันที่หมดอายุ ทางทะเบียน (ถ้ามี) และประเภทของสินค้าภายใต้อันมีลิขสิทธิ์หากมีข้อมูลรายละเอียดเพิ่มเติม คลิก "รูปสัญลักษณ์(Icon) เอกสาร"**

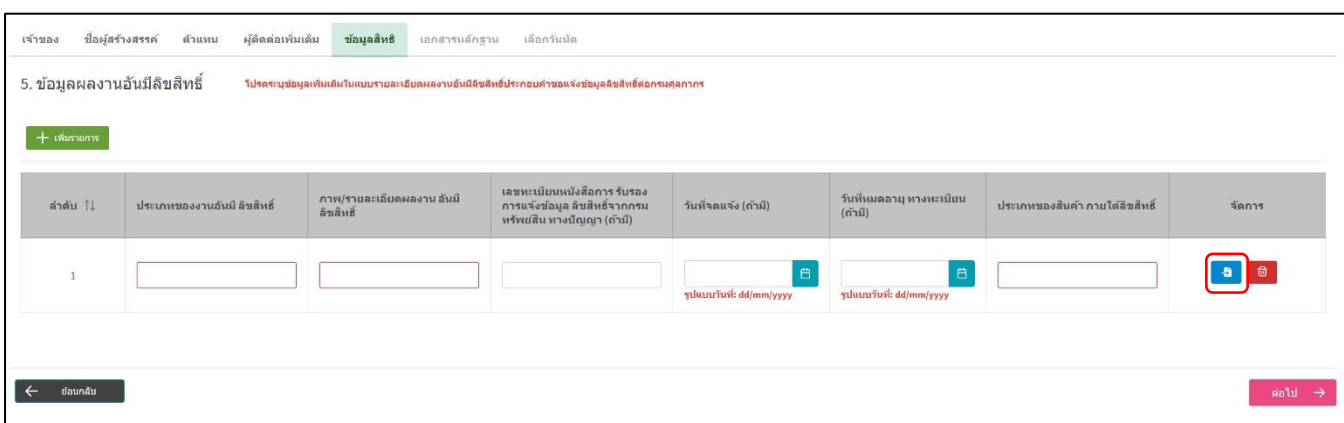

### **3.7.10 เจ้าของลิขสิทธิ์กรอกรายละเอียดของสินค้าภายใต้ลิขสิทธิ์, วิธีการตรวจสอบสินค้าภายใต้ลิขสิทธิ์และ/หรือ ข้อมูลเพื่อเป็น เบาะแสในการตรวจสอบสินค้าละเมิดลิขสิทธิ์, ชื่อผลงาน และเลือกประเภทความเป็นเจ้าของลิขสิทธิ์คลิก "ตกลง"**

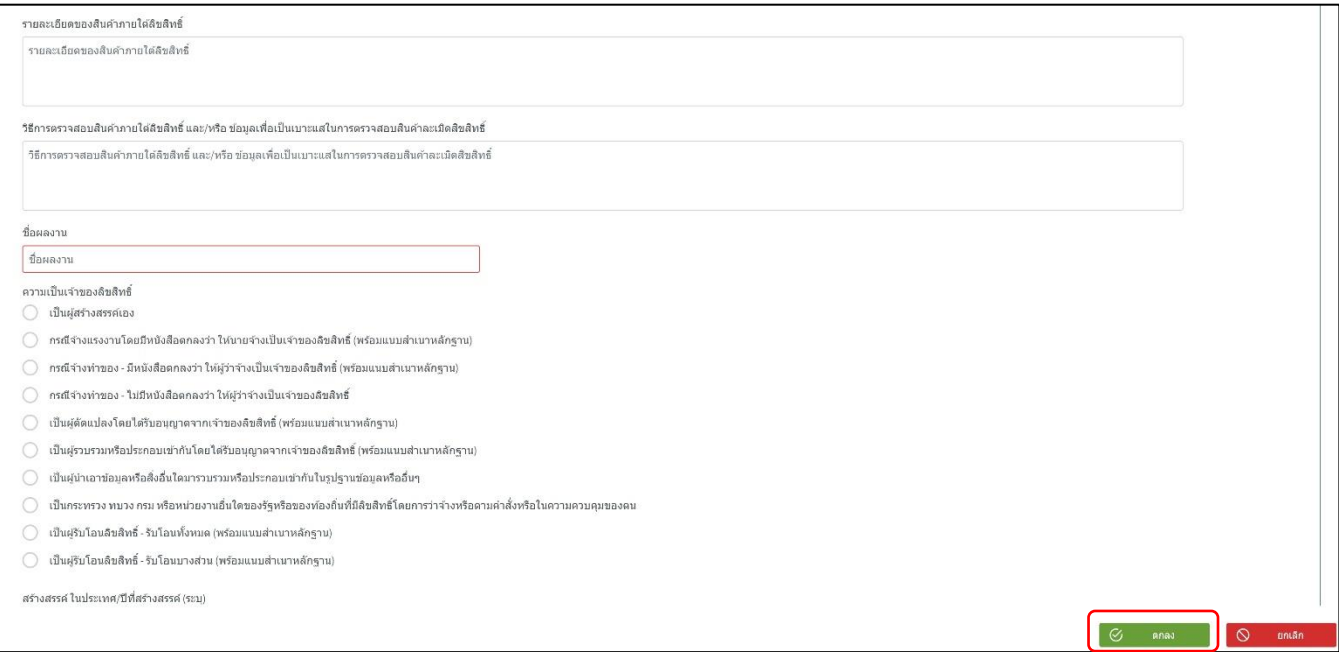

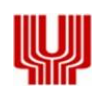

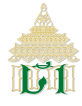

- **3.7.11 ระบบฯ แสดงเอกสารหลักฐานประกอบคำขอ เจ้าของลิขสิทธิ์อัปโหลดเอกสาร ดังนี้** 
	- **3.7.11.1 สำเนาหนังสือคู่มือรับจดทะเบียนเครื่องหมายการค้า (จำเป็นต้องกรอก)**
	- **3.7.11.2 บัตรประจำตัวประชาชนหรือบัตรประจำตัวอื่นๆ ที่ทางราชการออกให้ของเจ้าของเครื่องหมายการค้า**
	- **3.7.11.3 (จำเป็นต้องกรอก)**
	- **3.7.11.4 บัตรประจำตัวประชาชนหรือบัตรประจำตัวอื่นๆ ที่ทางราชการออกให้ของเจ้าของเครื่องหมายการค้า**
	- **3.7.11.5 ของตัวแทน (ถ้ามี)**
	- **3.7.11.6 บัตรประจำตัวประชาชนหรือบัตรประจำตัวอื่นๆ ที่ทางราชการออกให้ของเจ้าของเครื่องหมายการค้า**
	- **3.7.11.7 ของผู้ติดต่อเพิ่มเติม (ถ้ามี)**
	- **3.7.11.8 สำเนาหนังสือมอบอำนาจ (ถ้ามี)**
	- **3.7.11.9 หนังสือมอบอำนาจช่วง (ถ้ามี)**

**จากนั้น คลิก "ยินยอม"**

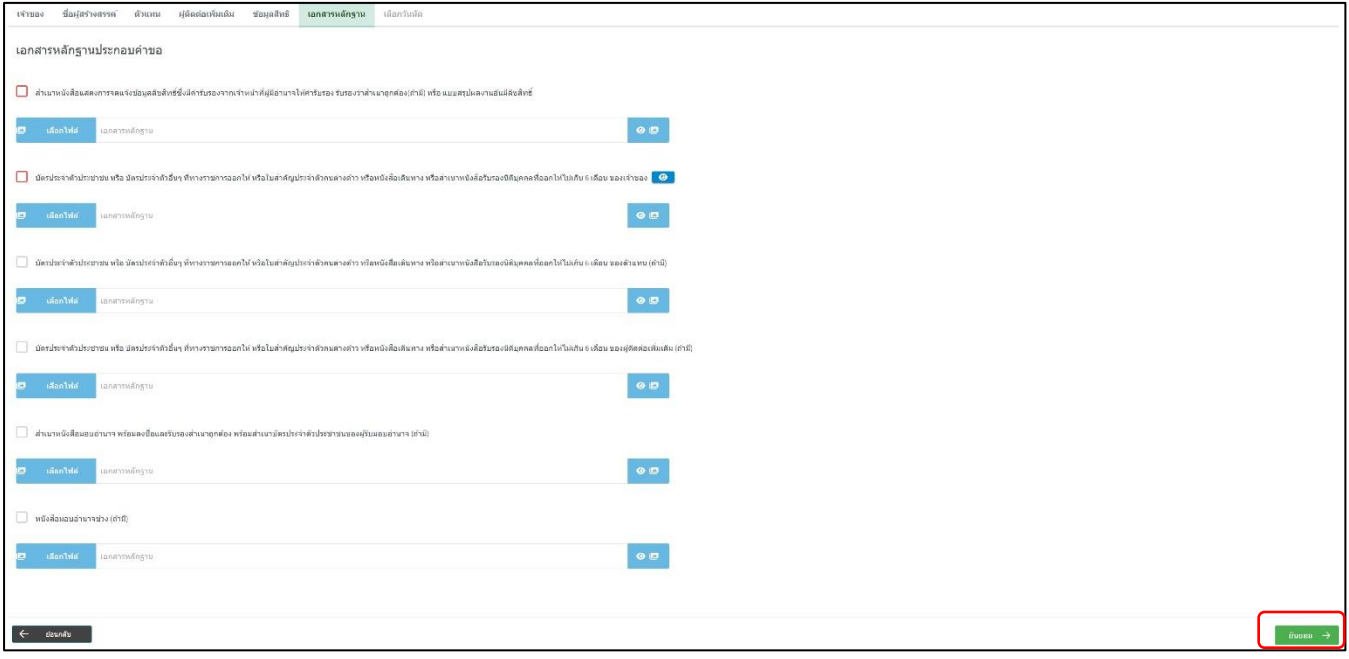

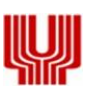

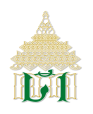

**3.7.12 ระบบฯ แสดงคำยินยอมการยื่นคำขอต่อกรมศุลกากร เจ้าของลิขสิทธิ์อ่านรายละเอียดคำยินยอม คลิก "ฉันยอมรับ" และ**

#### **"ยินยอม"**

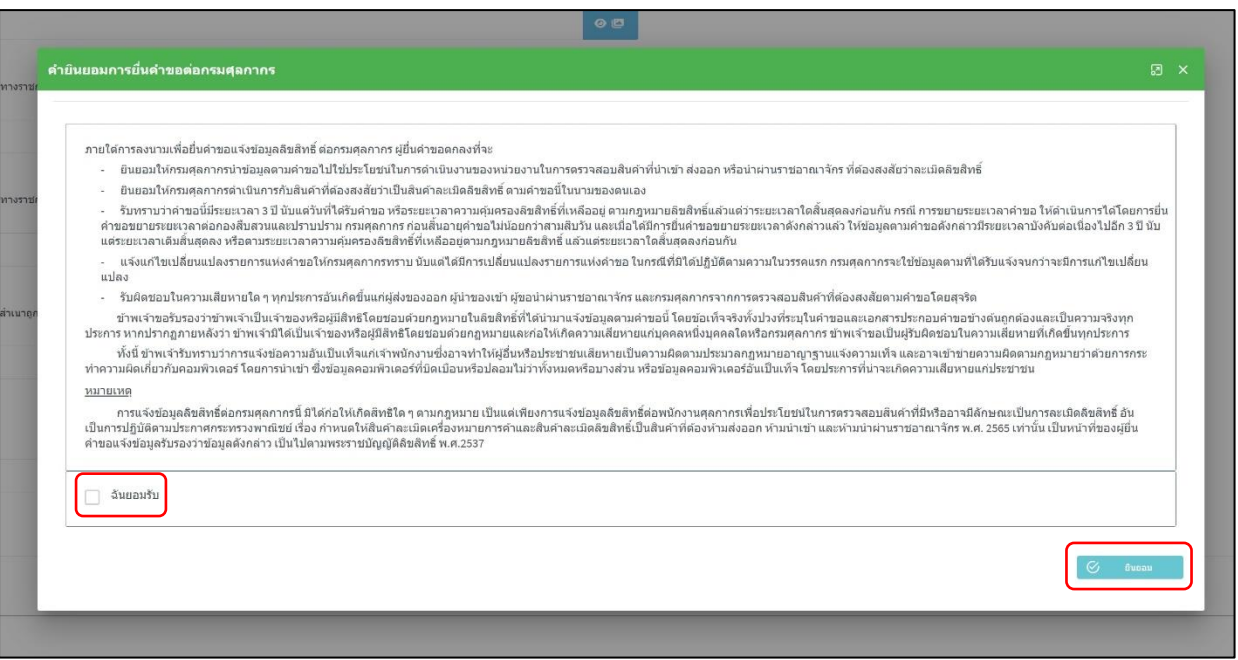

# **3.7.13 เมื่อเจ้าของลิขสิทธิ์กรอกข้อมูลครบถ้วนเรียบร้อยแล้ว ให้ทำการเลือกวัน และเวลาเพื่อยื่นคำขอแจ้งข้อมูลเครื่องหมาย การค้า คลิก "บันทึก" (หากวันนัดเต็มจะมีข้อความ "คิววันนี้เต็มแล้ว" บนปฏิทิน)**

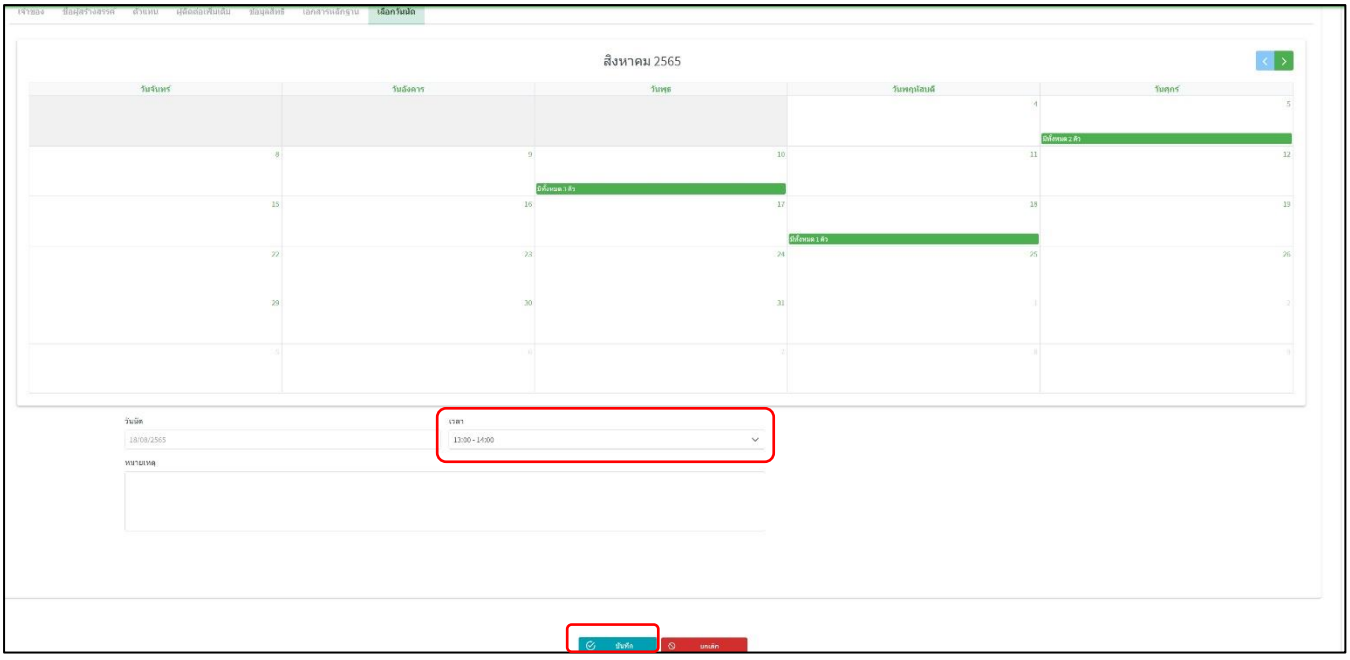

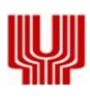

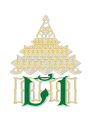

**3.7.14 ระบบฯ แสดง "กรุณาตรวจสอบการยืนยันจากเจ้าหน้าที่ภายใน 48 ชั่วโมง" คลิก "ตกลง"**

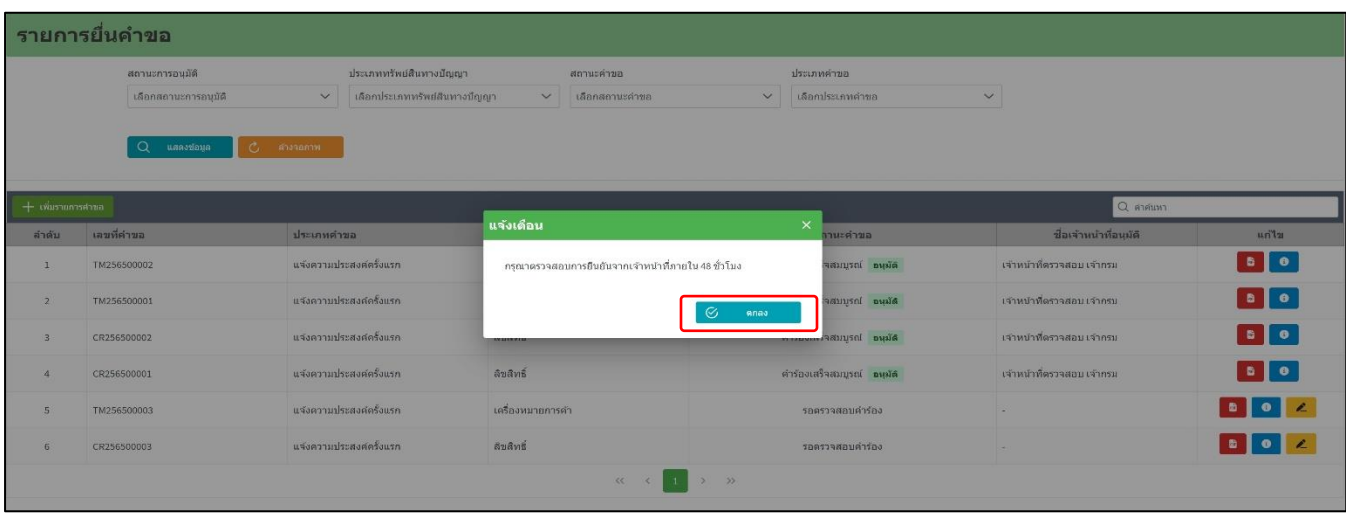

**3.7.15 ระบบฯ แสดงเอกสารคำขอแจ้งเครื่องหมายการค้า ในรูปแบบ PDF**

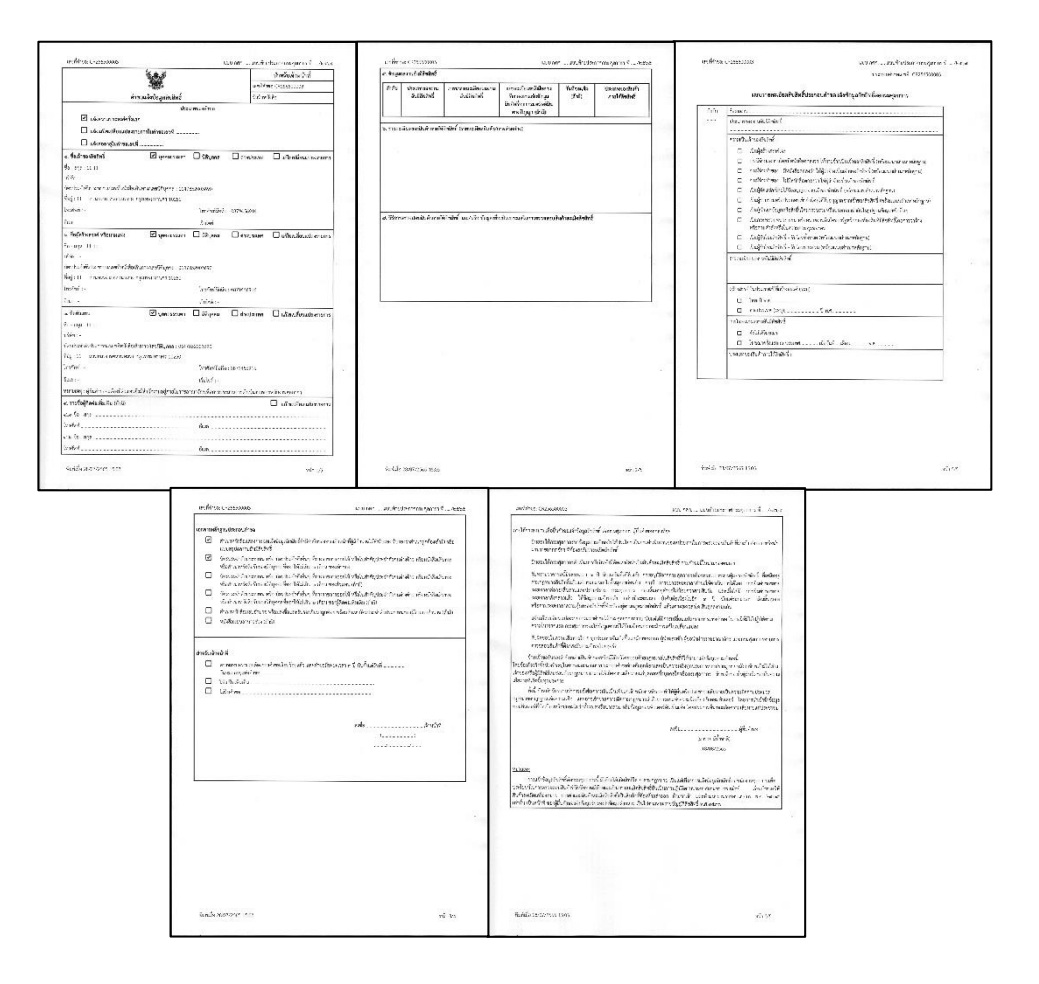